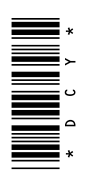

# **Modem RTK mobile John Deere 4G LTE**

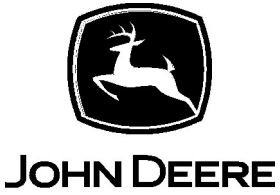

# **LIVRET D'ENTRETIEN**

# **Modem Mobile RTK 4G LTE de John Deere**

**OMPFP21126 ÉDITION F1 (FRENCH)**

CALIFORNIE

Avertissement de la Proposition 65

Les gaz d'échappement des moteurs diesel et certains de leurs éléments sont reconnus, par l'État de Californie, comme pouvant entraîner le cancer, des malformations congénitales et d'autres troubles du système reproducteur.

Si ce produit contient un moteur à essence:

\*OMPFP21126\*

NA MANAHARATA NA MATATA NA MATATA NA MATATA NA MATATA NA MATATA NA MATATA NA MATATA NA MATATA NA MATATA NA MAT

# **AVERTISSEMENT**

Les gaz d'échappement de ce produit contiennent des substances chimiques reconnues par l'État de Californie comme cancérigènes et responsables de malformations congénitales ou autres complications préjudiciables à l'appareil reproductif.

L'État de Californie exige les deux avertissements ci-dessus. Des avertissements supplémentaires de la Proposition 65 peuvent être trouvés dans ce livret.

**John Deere Ag Management Solutions** 

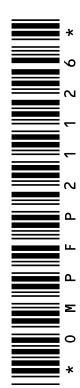

# **Instructions de téléchargement**

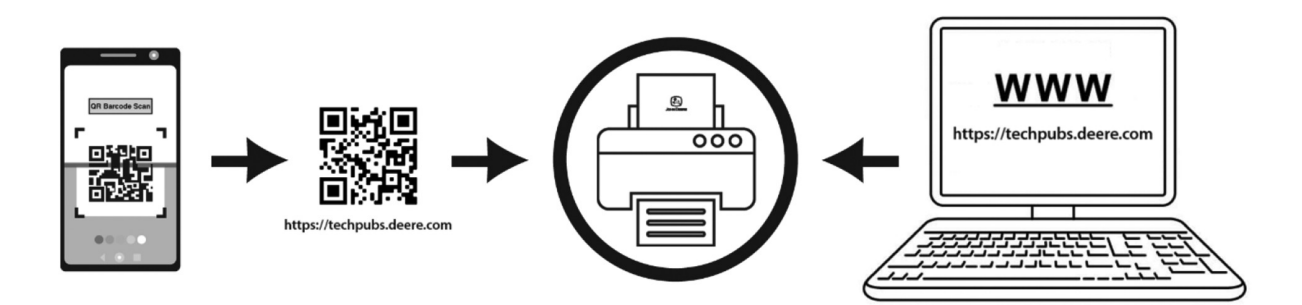

Instructions, manuals, and other documents may be downloaded at www.techpubs.deere.com. Scanning the QR code on a mobile device will route to the site automatically.

Les instructions, les manuels et autres documents peuvent être téléchargés à cette adresse: www.techpubs.deere.com. Scanner le QR code via un appareil mobile mène automatiquement au site.

Istruzioni, manuali e altri documenti possono essere scaricati su www.techpubs.deere.com. La scansione del codice QR su un dispositivo portatile indirizza automaticamente al sito.

Anleitungen, Handbücher und andere Dokumente können unter www.techpubs.deere.com heruntergeladen werden. Durch Scannen des QR-Codes mit einem Mobilgerät wird man automatisch zur Webseite weitergeleitet.

Las instrucciones, los manuales y otros documentos se pueden descargar en www.techpubs.deere.com. Al escanear el código QR en un dispositivo móvil, se abrirá automáticamente el sitio web.

Instruções, manuais e outros documentos podem ser baixados em www.techpubs.deere.com. A leitura do código QR em um dispositivo móvel levará você automaticamente para o site.

Инструкции, руководства и другие документы можно загрузить на странице www.techpubs.deere.com. Сканирование QR-кода на мобильном устройстве будет автоматически отправлять на сайт.

TS1746—UN—26APR21 DX,DOWNLOADINSTRUCTIONS,AT-28-27APR21

# **Introduction**

Le système Mobile RTK de John Deere utilise un récepteur StarFire™ 3000 ou un récepteur StarFire™ 6000 pour recevoir un signal GPS (système de positionnement par satellites) et des corrections RTK (cinématique en temps réel) pour une utilisation dans toutes les opérations sur le terrain.

Un fournisseur tiers doit transférer des données de correction RTK par le biais d'un réseau de téléphonie cellulaire. Les contrats permettant de recevoir des données de correction RTK et d'utiliser un réseau de téléphonie cellulaire ne sont pas inclus dans l'offre RTK mobile John Deere. Les clients peuvent choisir librement leurs propres fournisseurs.

Les composants et les exigences des tierces parties couvertes dans ce livret d'entretien sont les suivants:

● configuration du récepteur StarFire™ pour Mobile RTK;

- configuration du modem Mobile RTK de John Deere;
- utilisation de l'outil de diagnostic RTK;
- configuration et diagnostic du modem Mobile RTK.

**Avis de non-responsabilité:** L'outil de configuration et de diagnostic du modem Mobile RTK 4G LTE de John Deere est conçu uniquement pour être utilisé avec le modem Mobile RTK de John Deere ("USAGE PRÉVU"). Toute autre utilisation est contraire à l'usage qui peut en être normalement attendu. Le constructeur décline toute responsabilité pour les dommages matériels ou corporels résultant d'une utilisation non conforme, les risques devant en être supportés uniquement par l'utilisateur. La conformité et le strict respect des conditions de fonctionnement telles qu'elles sont spécifiées par le constructeur constituent également des éléments essentiels de l'utilisation conforme.

NOTE: Utiliser ce livret d'entretien avec le livret d'entretien du récepteur StarFire™.

Pour plus de renseignements, contacter le concessionnaire John Deere.

RW00482,0000AF8-28-24JUN21

### **Librairie des informations techniques John Deere**

Il est possible que les fonctionnalités du produit ne soient pas entièrement présentées dans ce document, certaines modifications ayant pu être apportées après la date d'impression. Lire le dernier livret d'entretien avant utilisation. Pour obtenir une copie, consulter le concessionnaire ou visiter techpubs.deere.com.

CZ76372,000071F-28-08OCT19

### **Lire ce livret**

**IMPORTANT: Les consoles ne résistent pas aux intempéries et elles ne doivent être utilisées que sur des machines équipées d'une cabine. Un usage inapproprié peut annuler la garantie.**

**Avant d'utiliser la console ou le logiciel, se familiariser avec les composants et procédures nécessaires à l'utilisation correcte et sans danger.**

RW00482,0000289-28-09APR14

#### **Page**

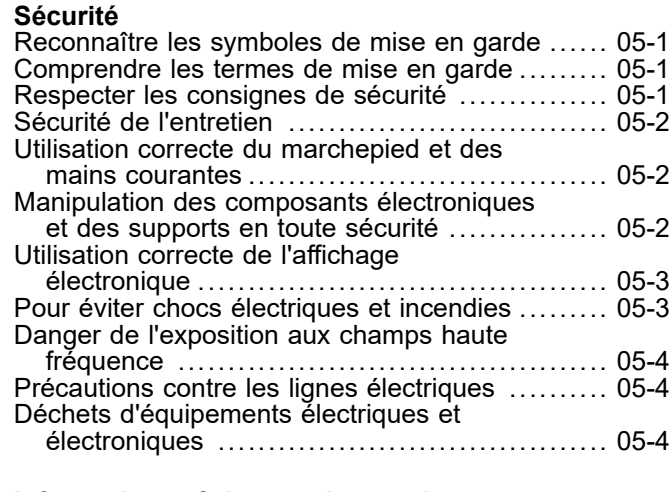

#### **Informations [réglementaires](#page-8-0) et de [conformité](#page-8-0)**

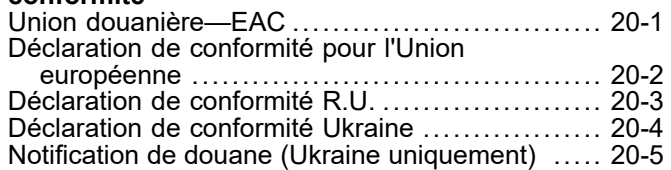

#### **Vue [d'ensemble](#page-13-0) du système**

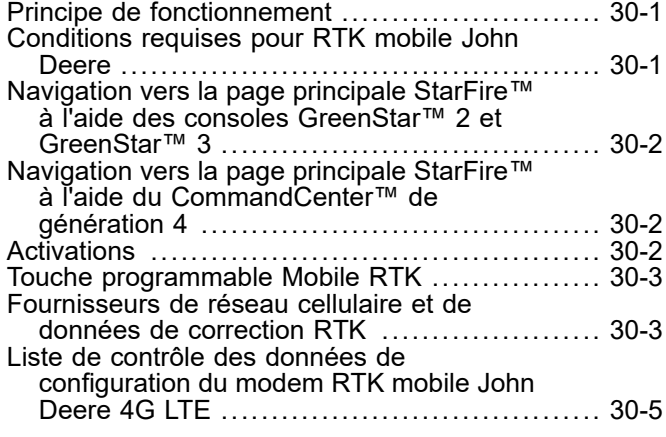

### **[Paramétrage–Mobile](#page-19-0) RTK de John Deere**

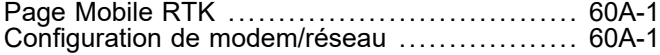

#### **Page**

#### **[Paramétrage](#page-22-0) — Utilisation de la connexion Ethernet pour [configurer](#page-22-0) le modem Mobile [RTK](#page-22-0)**

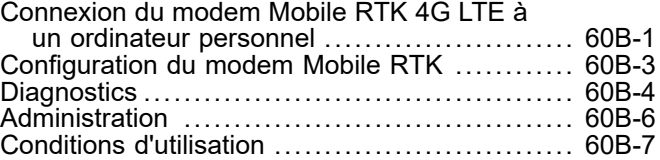

#### **Pannes et [remèdes](#page-29-0)**

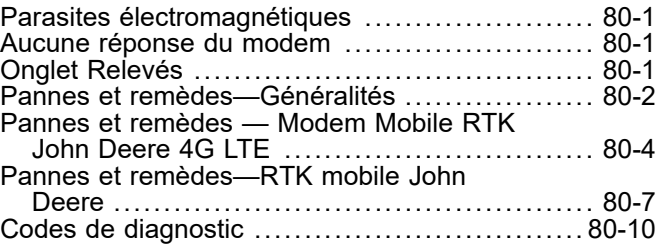

#### **[Caractéristiques](#page-40-0)**

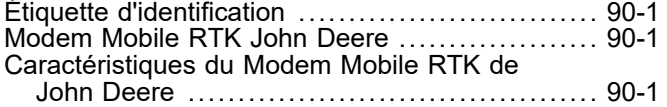

*Livret original. Toutes les informations, illustrations et caractéristiques contenues dans la présente publication sont à jour au moment de la publication, le constructeur se réservant le droit d'apporter sans notification toute modification jugée appropriée.*

COPYRIGHT © 2021 DEERE & COMPANY Moline, Illinois All rights reserved.

# **Sécurité**

# <span id="page-4-0"></span>**Reconnaître les symboles de mise en garde**

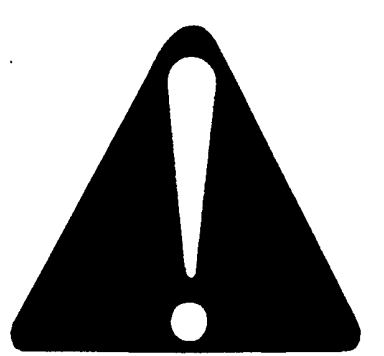

T81389—UN—28JUN13

Voici le symbole de mise en garde. Il apparaît sur la machine ou dans le présent livret pour prévenir d'un risque de blessure.

Respecter tous les conseils de sécurité ainsi que les consignes générales de prévention des accidents.

DX,ALERT-28-29SEP98

# **Comprendre les termes de mise en garde**

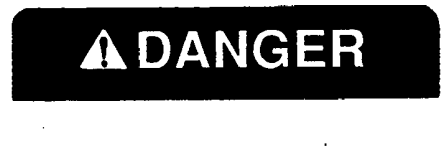

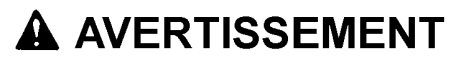

# **A ATTENTION**

TS187—28—03JUN19 **DANGER**: le terme DANGER identifie une situation dangereuse qui, si elle n'est pas évitée, entraînera des blessures graves, voire mortelles.

**AVERTISSEMENT**: le terme AVERTISSEMENT identifie une situation dangereuse qui, si elle n'est pas évitée, peut entraîner des blessures graves, voire mortelles.

**ATTENTION**: le terme ATTENTION identifie une situation dangereuse qui, si elle n'est pas évitée, peut entraîner des blessures légères ou modérées. Le terme ATTENTION peut également être utilisé pour prévenir de certaines pratiques dangereuses associées à des événements pouvant entraîner des blessures.

Le symbole de mise en garde est accompagné d'un terme, tel que DANGER, AVERTISSEMENT ou ATTENTION. Le terme DANGER signale les dangers les plus graves. Le terme DANGER ou AVERTISSEMENT indique des risques spécifiques. Les précautions générales de sécurité sont mentionnées sur les autocollants de sécurité portant la mention ATTENTION. Dans la présente publication, le terme ATTENTION accompagne les messages de sécurité.

DX,SIGNAL-28-05OCT16

# **Respecter les consignes de sécurité**

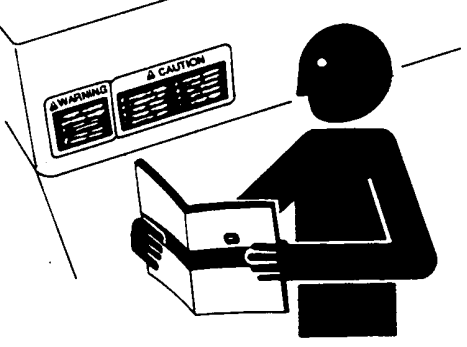

TS201—UN—15APR13

Lire attentivement tous les conseils de sécurité contenus dans cette publication et ceux apposés sur la machine. Veiller à ce que les autocollants de sécurité soient lisibles. Remplacer les autocollants de sécurité manquants ou endommagés. S'assurer que les autocollants adéquats sont apposés sur les nouveaux équipements et les pièces de rechange. Des autocollants de rechange sont disponibles auprès du concessionnaire John Deere.

Les autocollants de sécurité sont susceptibles de contenir des informations supplémentaires sur des pièces et éléments de fournisseurs qui ne sont pas reproduites dans ce livret d'entretien.

Se familiariser avec l'utilisation de la machine et de ses commandes. Ne jamais laisser une personne non qualifiée utiliser la machine.

Maintenir la machine en permanence en bon état de fonctionnement. Toute modification illicite risque d'en affecter le fonctionnement et/ou la sécurité et d'en réduire la durée de vie.

Prendre contact avec le concessionnaire John Deere en cas de difficultés à comprendre certaines parties de cette publication et pour obtenir une assistance.

DX,READ-28-16JUN09

# <span id="page-5-0"></span>**Sécurité de l'entretien**

blessures. Utiliser une échelle ou une plate-forme permettant d'accéder facilement à l'emplacement voulu. Veiller à utiliser des mains courantes et des marchepieds solides et sûrs.

DX,SERV-28-28FEB17

# **Utilisation correcte du marchepied et des mains courantes**

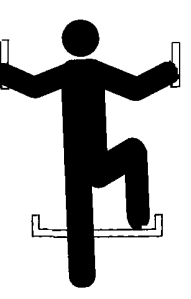

T133468—UN—15APR13

Pour éviter les chutes, monter et descendre face à la machine en utilisant le marchepied. Veiller à toujours être en contact avec le marchepied et les mains courantes.

Redoubler de prudence lorsque les surfaces sont rendues glissantes par de la boue, de la neige ou de l'humidité. Veiller à ce que les marches soient toujours propres, sans traces de graisse ou d'huile. Ne jamais descendre de la machine en sautant. Ne jamais monter sur une machine ni en descendre lorsqu'elle est en marche.

DX,WW,MOUNT-28-12OCT11

## **Manipulation des composants électroniques et des supports en toute sécurité**

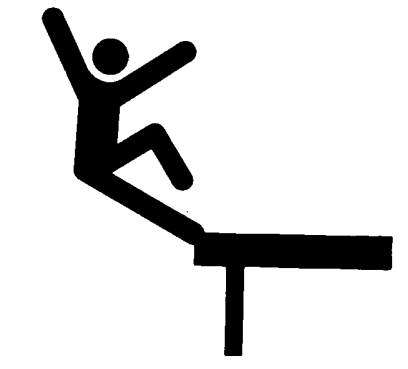

TS249—UN—23AUG88

Une chute lors de la pose ou de la dépose de composants électroniques montés sur un équipement peut entraîner des blessures graves. Utiliser une échelle ou une plate-forme pour accéder facilement à chaque emplacement de montage. Veiller à utiliser des mains courantes et des marchepieds solides et sûrs. Ne

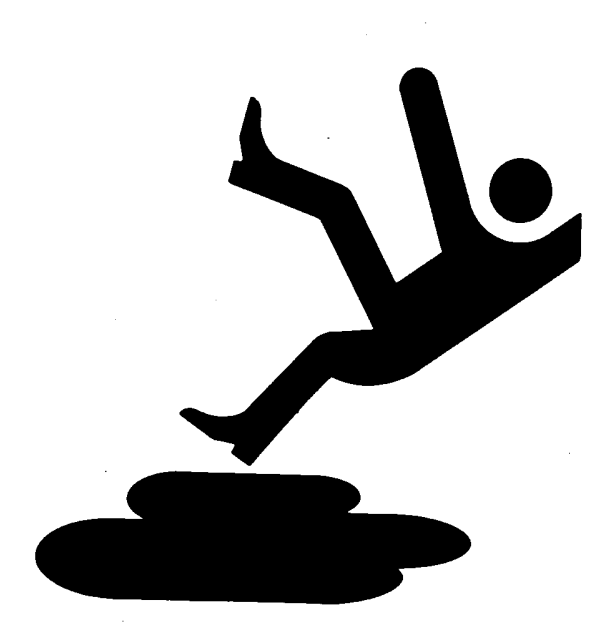

TS218—UN—23AUG88

Avant de passer au travail, lire attentivement les instructions d'entretien. Tenir les lieux secs et propres.

Ne jamais effectuer d'opérations de lubrification, d'entretien ou de réglage lorsque la machine est en mouvement. Se tenir à l'écart (mains, pieds, vêtements) des éléments mobiles. Débrayer tous les entraînements et actionner les commandes jusqu'à élimination de la pression. Abaisser l'équipement au sol. Arrêter le moteur. Retirer la clé de contact. Laisser la machine refroidir.

Étayer solidement tous les éléments de la machine qu'il faut relever pour l'entretien.

Veiller à ce que toutes les pièces soient en bon état et installées correctement. Effectuer immédiatement toutes les réparations. Remplacer les pièces usées ou détériorées. Éliminer toute accumulation de graisse, d'huile ou de débris.

Sur les équipements automoteurs, débrancher le câble de masse (-) de la batterie avant d'intervenir sur l'installation électrique ou d'effectuer des travaux de soudage sur la machine.

Dans le cas d'équipements tractés, débrancher les faisceaux du tracteur avant toute intervention sur les composants de l'installation électrique ou d'effectuer des travaux de soudage sur la machine.

Toute chute pendant des travaux de nettoyage ou des interventions en hauteur peut provoquer de graves

<span id="page-6-0"></span>pas poser ou déposer de composants par temps humide ou en cas de gel.

Pour installer une station de base RTK ou en faire l'entretien sur une tour ou toute autre structure élevée, faire appel à un grimpeur certifié.

Lors du montage ou de l'entretien d'un mât récepteur de positionnement utilisé sur un équipement, utiliser les techniques de levage appropriées et porter les équipements de protection adaptés. Le mât est lourd et peut être difficile à manipuler. Deux personnes sont nécessaires si les emplacements de montage ne sont pas accessibles à partir du sol ou d'une plate-forme de service.

DX,WW,RECEIVER-28-24AUG10

Utiliser la fonctionnalité disponible de la console seulement quand les conditions permettent de le faire en toute sécurité et conformément aux instructions fournies. Lors de toute utilisation d'un dispositif secondaire, toujours se conformer à la réglementation locale en vigueur pour circuler en toute sécurité sur la voie publique.

DX,ELEC,DISPLAY-28-13JAN15

# **Pour éviter chocs électriques et incendies**

## **Utilisation correcte de l'affichage électronique**

Les affichages électroniques sont des dispositifs secondaires permettant à l'utilisateur d'effectuer le travail dans les champs, d'améliorer son confort et de se divertir. Les affichages offrent une gamme étendue de fonctionnalités; ils sont utilisés dans de nombreuses applications de système de machine et peuvent être utilisés avec d'autres dispositifs secondaires tels que les appareils électroniques portatifs.

Un dispositif secondaire est un appareil qui n'est pas requis pour l'utilisation principale de la machine. L'utilisateur est toujours responsable de la sécurité de l'utilisation et du contrôle de la machine.

Pour éviter toute blessure lors de l'utilisation de la machine:

- Positionner l'affichage comme indiqué dans la notice de montage. S'assurer que l'appareil est bien fixé, qu'il n'obstrue pas la vue du conducteur et qu'il n'interfère pas avec les commandes de la machine.
- Ne pas se laisser distraire par la console. Rester vigilant. Faire attention à la machine et à la zone environnante.
- Ne pas modifier les réglages ni accéder aux fonctions nécessitant une utilisation prolongée des commandes de la console pendant que la machine se déplace. Arrêter la machine dans un endroit sûr et la mettre en position de stationnement avant d'entreprendre de telles opérations.
- Veiller à ce que le volume sonore ne couvre pas le bruit de la circulation et des véhicules d'urgence.

Pour garantir la sécurité de l'utilisation, certaines fonctions des consoles peuvent être désactivées, à moins que le mouvement de la machine soit limité ou qu'elle se trouve en position de stationnement. Le contournement de ce dispositif de sécurité peut enfreindre les lois applicables et entraîner des détériorations ou des blessures graves, voire mortelles.

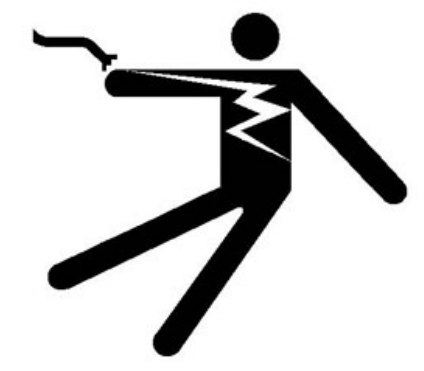

PC12631—UN—04JUN10

L'équipement alimenté par la batterie ou les autres sources de courant électrique produisent un choc électrique, des étincelles ou des arcs si un court-circuit se produit. Les courts-circuits électriques peuvent atteindre des températures suffisamment élevées pour brûler les personnes, ou mettre feu ou faire fondre des matières ordinaires.

Pour éviter les blessures causées par un choc électrique, les brûlures ou les risques d'incendie, toujours débrancher l'alimentation de batterie ou toute autre source de courant électrique de l'équipement avant de poser ou d'effectuer l'entretien de:

- Débrancher la cosse de masse (borne négative [-]) de la batterie.
- Détacher et déposer la batterie.
- Couper l'alimentation de la batterie principale ou l'autre source de courant électrique.
- Débrancher la source d'alimentation électrique de l'équipement.

Comprendre et respecter tous les codes et règlements locaux lors de l'installation d'un équipement électrique.

HC94949,0000487-28-27JAN14

# <span id="page-7-0"></span>**Danger de l'exposition aux champs haute fréquence**

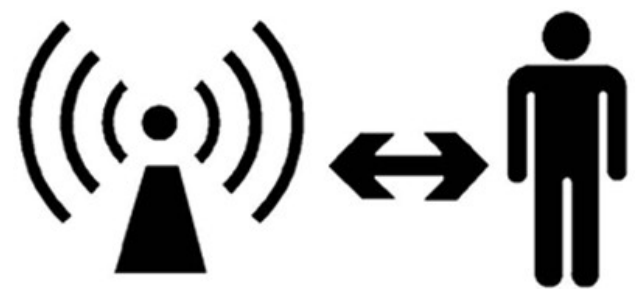

PC12632—UN—04JUN10

Éviter tout risque de blessure due à l'exposition aux champs haute fréquence de l'antenne. Ne pas toucher l'antenne pendant que le système est en train de transmettre. Toujours couper l'alimentation de l'antenne avant d'effectuer l'installation ou l'entretien.

L'antenne doit toujours être distante d'au moins 20 cm (8 in.) de l'opérateur ou des personnes avoisinantes.

JS56696,0000C0E-28-11DEC12

# **Précautions contre les lignes électriques**

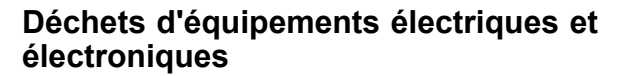

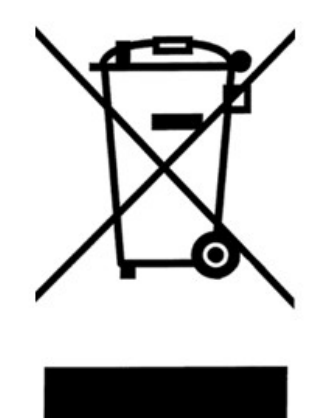

PC17530—UN—06AUG13

Les produits comportant un pictogramme représentant une poubelle sur roues barrée appartiennent à la catégorie d'équipements électriques et électroniques qui ne doivent pas être mis au rebut en tant que déchets municipaux ou ménagers non triés.

Transférer les équipements électriques et électroniques, ainsi que les accessoires et emballages afin qu'ils subissent un recyclage écologique.

RM72004,00001E6-28-05AUG13

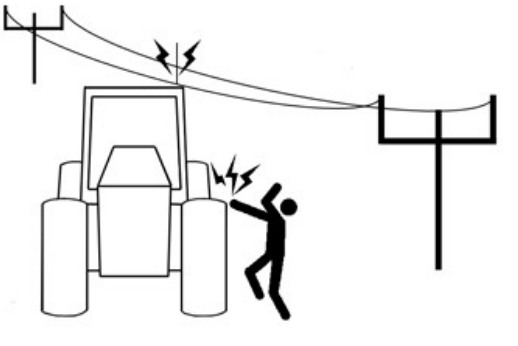

PC13658—UN—08NOV11

L'antenne de la machine peut être suffisamment haute pour entrer en contact avec des câbles électriques à faible hauteur. Éviter les blessures graves causées par un choc électrique:

● rester à l'écart des câbles électriques à faible hauteur pendant l'utilisation ou le transport de la machine.

HC94949,0000488-28-24JAN14

# <span id="page-8-0"></span>**Union douanière—EAC**

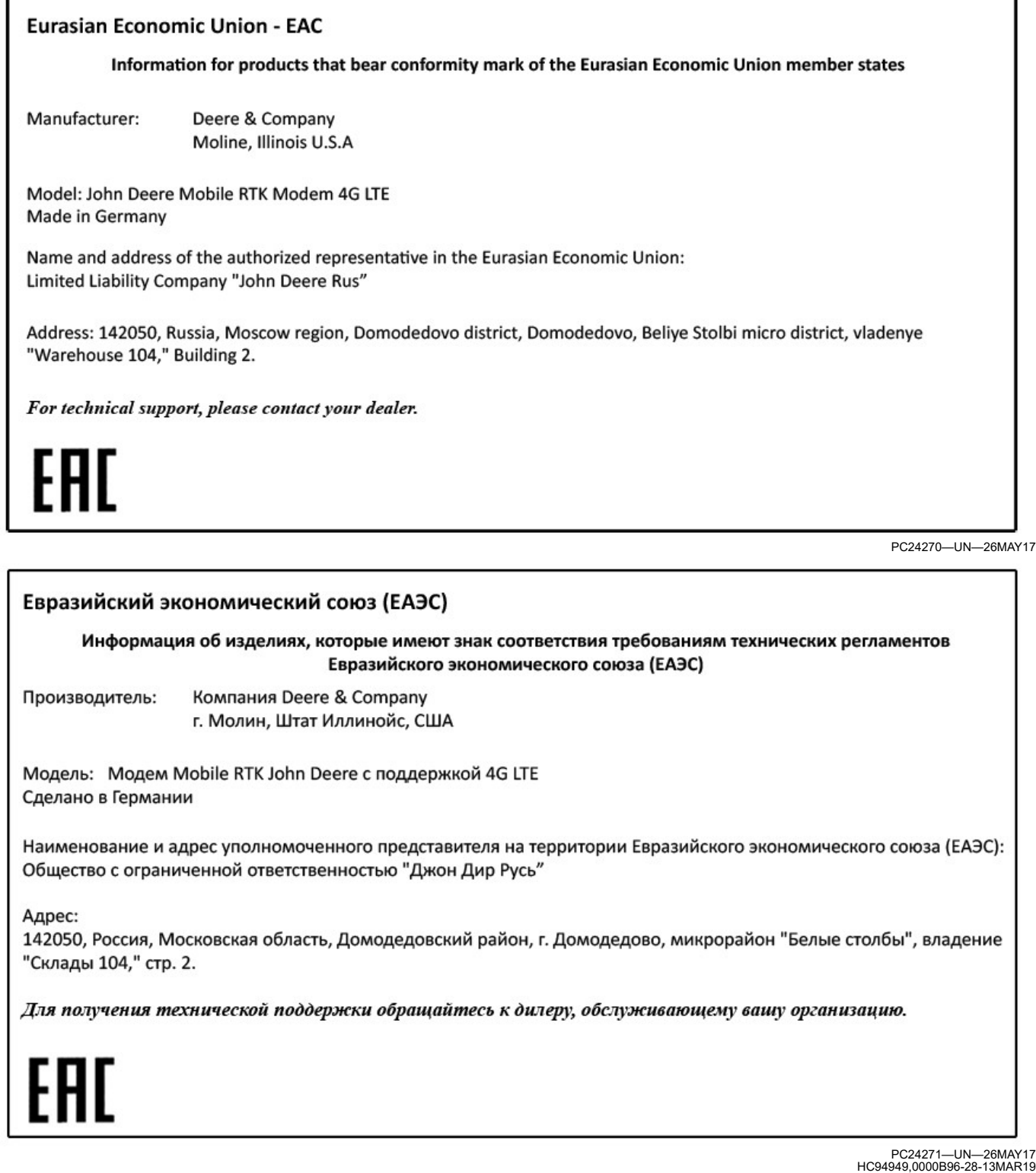

# <span id="page-9-0"></span>**Déclaration de conformité pour l'Union européenne**

**Deere & Company Moline, Illinois, États-Unis**

Le soussigné déclare par la présente que:

**Le produit:** Modem Mobile RTK 4G LTE de John Deere

est/sont conforme(s) à toutes les prescriptions et exigences essentielles des directives suivantes:

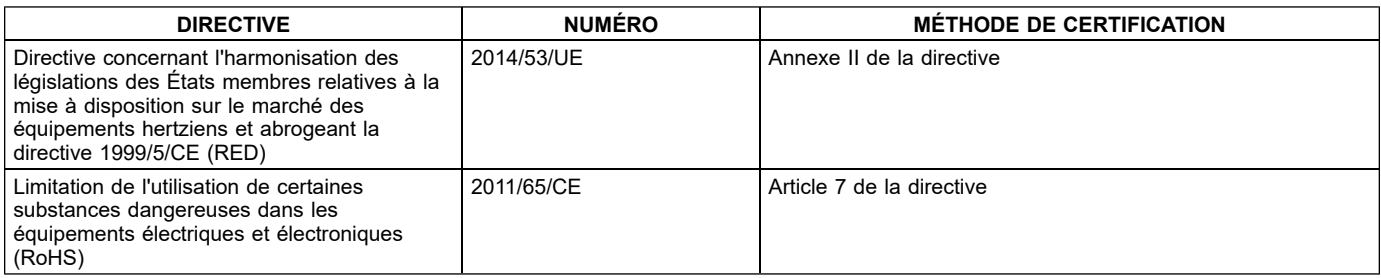

Le produit est conforme aux normes et/ou autres documents normatifs suivants:

EN 301 489-1 V2.2.3 EN 301 908-2 V11.1.1

EN 301 489-17 V3.2.4 EN 301 908-13 V11.1.1 EN 301 489-52 V1.1.0 (ébauche) EN 301 511 V12.5.1 EN 55032:2015 (en partie) EN 300 328 V2.2.2 EN 55035:2017 (en partie) EN 62311:2008 EN ISO 14982:2009 EN 62368-1: 2014/AC: 2015/A11: 2017/AC:2017 EN 301 908-1 V13.1.1 Règlement ECE No 10, Révision 6

Nom et adresse de la personne de la Communauté européenne autorisée à établir le dossier technique de construction: John Deere Walldorf GmbH & Co. KG Assistance client Impexstraße 3 D-69190 Walldorf EUConformity@JohnDeere.com

Cette déclaration de conformité est émise sous l'unique responsabilité du fabricant.

**Lieu de délivrance de la déclaration:** 67657 Kaiserslautern, Allemagne **Date de la déclaration:** 7er janvier 2021 **Titre:** Directeur régional ISG

 $\epsilon$ 

**Nom:** Stefan Stahlmecke

DXCE01—UN—28APR09 RW00482,0000B6B-28-11JUN21

# <span id="page-10-0"></span>**Déclaration de conformité R.U.**

**Deere & Company Moline, Illinois, États-Unis**

Le soussigné déclare par la présente que:

**Le produit:** Modem Mobile RTK 4G LTE de John Deere

est/sont conforme(s) à toutes les prescriptions et exigences essentielles des règlements du Royaume-Uni:

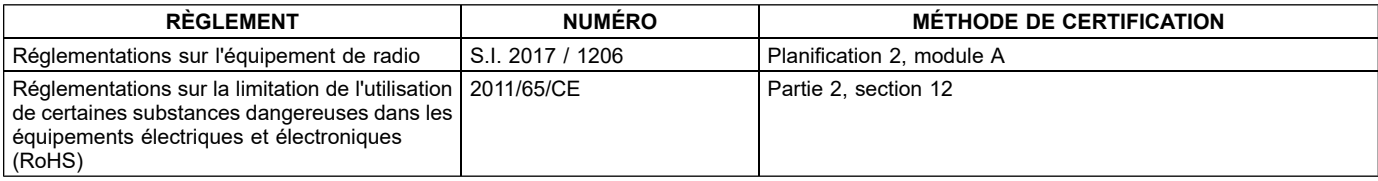

Le produit est conforme aux normes et/ou autres documents normatifs suivants:

EN 55035:2017 (en partie) EN 301 511 V12.5.1

EN 301 489-1 V2.2.3 EN ISO 14982:2009 EN 300 328 V2.2.2 EN 301 489-17 V3.2.4 EN 301 908-1 V13.1.1 EN 62311:2008 EN 301 489-52 V1.1.0 (ébauche) EN 301 908-2 V11.1.1 EN 62368-1: 2014/AC: 2015/A11: 2017/AC:2017 EN 55032:2015 (en partie) EN 301 908-13 V11.1.1 Règlement ECE No 10, Révision 6

Nom et adresse de la personne autorisée à établir le dossier technique de construction: Importateur des matériels agricoles et d'entretien des espaces verts: Importateur des matériels forestiers: Importateur de constructions:

John Deere Ltd. Harby Road Langar Nottinghamshire NG13 9HT United Kingdom EUConformity@JohnDeere.com

John Deere Forestry Ltd. Carlisle Airport Industrial Estate Carlisle Cumbria CA6 4NW United Kingdom EUConformity@JohnDeere.com

Wirtgen Limited Wirtgen Group House Overfield Park, Godfrey Drive Newark Nottinghamshire NG24 2UA United Kingdom

Cette déclaration de conformité est émise sous l'unique responsabilité du fabricant.

**Lieu de délivrance de la déclaration:** 67657 Kaiserslautern, Allemagne

**Date de la déclaration:** 15 avril 2021 **Nom:** Stefan Stahlmecke

**Unité de production:** John Deere GmbH & Co. KG Titre: Regional Director ISG, Intelligent Solutions Group, 67657 Kaiserslautern, Allemagne

**Titre:** Directeur régional ISG

RW00482,0000B6C-28-11JUN21

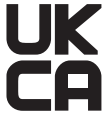

RXA0179545—UN—16APR21

# <span id="page-11-0"></span>**Déclaration de conformité Ukraine**

#### ЛЕКЛАРАШЯ ПРО ВІЛПОВІЛНІСТЬ

1. Радіообладнання: Модем систем цифрового стільникового зв'язку GSM-900/1800, IMT 2000 (UMTS Band I/VIII), LTE (E-UTRA Band 20/8/3/7)

2. Найменування та адреса виробника або його уповноваженого представника: ДЖОН ДІР ГмбХ & Ко. КГ, Інтеллігент

Солюшнс Груп, Страббургер Аллее 3, 67657, Кайзерслаутерн, Німеччина (JOHN DEERE GmbH & Co. KG, Intelligent Solutions Group, Straßburger Allee 3, 67657, Kaiserslautern, Germany)

3. Ця декларація про відповідність видана під особисту відповідальність виробника.

4. Об'єкт декларації:

Назва обладнання: Модем систем цифрового стільникового зв'язку GSM-900/1800, IMT 2000 (UMTS Band I/VIII),

LTE (E-UTRA Band 20/8/3/7)

Тип/модель: Mobile RTK Modem 4G LTE з обладнанням радіодоступу (IEEE 802.11 b/g/n)

Найменування або торговельна марка: John Deere

Номер партії чи серійний номер: продукція виготовляється серійно

#### ідентифікаційні дані:

Виробник: ДЖОН ДІР ГмбХ & Ко. КГ, Інтеллігент Солюшнс Груп, Страббургер Аллее 3, 67657, Кайзерслаутерн, Німеччина (ЈОНN DEERE GmbH & Co. KG, Intelligent Solutions Group, Straßburger Allee 3, 67657, Kaiserslautern, Germany)

Місце виробництва: ДЖОН ДІР ГмбХ & Ко. КГ, Інтеллігент Солюшнс Груп, Страббургер Аллее 3, 67657,

Кайзерслаутерн, Німеччина (JOHN DEERE GmbH & Co. KG, Intelligent Solutions Group, Straßburger Allee 3, 67657, Kaiserslautern, Germany)

#### 5. Об'єкт декларації відповідає вимогам таких технічних регламентів:

- Технічного регламенту радіообладнання, затвердженого постановою Кабінету Міністрів України від 24 травня 2017 р. № 355 (Офіційний вісник України, 2017 р., № 045, ст.1396). Виконання суттєвих вимог було доведено.

6. Були застосовані відповідні стандарти з переліку національних стандартів (або технічні специфікації, щодо яких декларується відповідність):

пункт 6 Регламенту (безпека, захист здоров'я, безпека людей і домашніх тварин, захист власності): ДСТУ EN 62368-1:2017, ДСТУ EN 62311:2014

пункт 6 Регламенту (електромагнітна сумісність): ДСТУ EN 55032:2017, ДСТУ EN 55035:2019, ДСТУ ETSI EN 301 489-1:2019, ДСТУ ETSI EN 301 489-17:2008, ETSI EN 301 489-52 V1.1.0

пункт 7 Регламенту (ефективне використання радіочастотного ресурсу): ДСТУ ETSI EN 301 511:2016, ДСТУ ETSI EN 301 908-1:2018, ACTY ETSI EN 301 908-2:2017, ACTY ETSI EN 301 908-13:2015, ACTY ETSI EN 300 328:2017

7. Призначений орган з оцінки відповідності: ДЕРЖАВНЕ ПІДПРИЄМСТВО «ВСЕУКРАЇНСЬКИЙ ДЕРЖАВНИЙ НАУКОВО-ВИРОБНИЧИЙ ЦЕНТР СТАНДАРТИЗАЦІЇ, МЕТРОЛОГІЇ, СЕРТИФІКАЦІЇ ТА ЗАХИСТУ ПРАВ СПОЖИВАЧІВ» (ДП «УКРМЕТРТЕСТСТАНДАРТ»), номер призначеного органу з оцінки відповідності UA.TR.001 (найменування, ідентифікаційний номер згідно з реєстром призначених органів)

виконав роботи з оцінки відповідності за процедурою експертизи типу (Модуль В) них робіт)

та видав сертифікат експертизи типу № UA.TR.001.0355.30.00344-21 від 31.03.2021, звіт про оцінювання № 741УкрТЕСТ2-21 від 31.03.2021

8. Версія програмного забезпечення (SW): Не зазначена

#### Додаткова інформація: Відсутня

Підписано від імені та за дорученням: ДЖОН ДІР ГмбХ & Ко. КГ, Інтеллігент Солюшнс Груп, Страббургер Аллее 3, 67657, Кайзерслаутерн, Німеччина (JOHN DEERE GmbH & Co. KG, Intelligent Solutions Group, Straßburger Allee 3, 67657, Kaiserslautern, Germany)

Кайзерслаутерн, Німеччина (місце видачі)

**Regional Director ISG** (посала)

М.П.

23.04.2021 (дата видачі)

Stefan Stahlmecke ціали та прізвище'

PC28492—UN—27MAY21 RW00482,0000B4F-28-11JUN21

# <span id="page-12-0"></span>**Notification de douane (Ukraine uniquement)**

À remplir par l'importateur ou le concessionnaire.

Nom de l'importateur ou du concessionnaire:

Adresse:

Signature:\_\_\_\_\_\_\_\_\_\_\_\_\_\_\_\_\_\_\_\_\_\_\_\_\_\_\_\_\_\_\_\_\_\_\_\_\_\_\_\_\_

RW00482,0000AFB-28-19MAR21

# <span id="page-13-0"></span>**Principe de fonctionnement**

La cinématique en temps réel (RTK) utilise des stations de base fixes pour corriger le signal GPS (système de positionnement par satellites) pour une plus grande précision.

Le signal RTK mobile (M-RTK) de John Deere est une solution RTK qui assure un niveau de précision RTK via un réseau cellulaire. Un serveur central relie les stations de base au sein de ce réseau. Les machines équipées du modem Mobile RTK de John Deere utilisent ces corrections de station de base en utilisant un signal cellulaire et les envoient à un récepteur StarFire™ 3000 ou 6000.

Puisque les données de correction sont transférées sur un réseau cellulaire, elles peuvent être disponibles dans les zones limitées par l'exigence relative à la ligne de visée des radios RTK traditionnelles. Tant que le récepteur est à l'intérieur du réseau M-RTK et dispose d'une couverture cellulaire adéquate, les corrections M-RTK devraient être disponibles. Il n'est pas nécessaire de changer manuellement de station de base à l'intérieur du réseau.

#### **Principe de fonctionnement de Mobile RTK-X**

Lorsque le récepteur mobile perd temporairement les corrections M-RTK, RTK Extend™ mobile (M-RTK-X) fournit une solution de correction similaire aux performances M-RTK.

Le récepteur est capable de basculer sur M-RTK-X lorsque les conditions suivantes sont remplies:

- M-RTK-X est activé.
- Le récepteur fonctionne en signal RTK depuis au moins 1 heure à l'aide de corrections Mobile RTK de la même station de base.
- Le récepteur reçoit des corrections StarFire™ et le signal du système Satellite de Navigation Global (GNSS).

La solution M-RTK-X est calculée en comparant la différence entre le signal M-RTK de la station de base et le signal SF-RTK au niveau du récepteur mobile. Ce calcul crée un vecteur de décalage qui est utilisé pour corriger le signal SF-RTK.

- En cas d'utilisation d'un signal Mobile RTK de John Deere, le vecteur de décalage ne change pas lors du changement de station de base.
- En cas d'utilisation d'un accès RTK mobile John Deere (le cas échéant), le calcul du vecteur de décalage varie entre chaque station de base. Si un récepteur mobile se branche à une base différente, le récepteur mobile perd son vecteur de décalage enregistré et un nouveau est calculé.

StarFire est une marque commerciale de Deere & Company RTK Extend est une marque commerciale de Deere & Company Une fois le vecteur de décalage enregistré, M-RTK-X est disponible si le signal M-RTK est perdu:

- Récepteur StarFire™ 3000: pendant 15 minutes. Après l'utilisation de 15 minutes de RTK-X, le récepteur bascule sur le repli SF2 pendant 14 jours (activation nécessaire dans le menu de configuration StarFire™). À la fin des 14 jours, le récepteur passe sur EGNOS.
- Récepteur StarFire™ 6000: jusqu'à 14 jours. Après 14 jours, le mode de position passe en WAAS, EGNOS, ou 3D-None.

Lorsque le récepteur mobile se reconnecte à une station de base et qu'un nouveau vecteur de décalage est enregistré, le temporisateur de 14 jours se réinitialise et M-RTK-X ou le repli SF2 est disponible pendant 14 jours supplémentaires.

Pour afficher la disponibilité de RTK-X à partir des pages StarFire™, sélectionner la touche programmable Diagnostics > onglet Relevés > RTK-X dans le menu déroulant.

- RTK-X pas prêt: si le signal RTK est perdu, le récepteur revient à WAAS, EGNOS ou 3D-None.
- RTK-X disponible: si le signal RTK est perdu, RTK-X est disponible, mais un vecteur de décalage n'est pas encore enregistré. En cas de coupure puis de rétablissement de l'alimentation ou de zones d'ombre importantes avant l'écoulement d'une heure, RTK-X ne sera plus disponible et le mode de position passe en WAAS, EGNOS ou 3D-None, à moins que le récepteur mobile ne se reconnecte à une station de base.
- RTK-X prêt: si le signal RTK est perdu, RTK-X est disponible jusqu'à 14 jours. Après 14 jours, le mode de position passe en WAAS, EGNOS ou 3D-None, à moins que le récepteur mobile ne se reconnecte à une station de base. Une fois connecté à une station de base et le vecteur de décalage enregistré, le temporisateur de 14 jours se réinitialise et RTK-X est disponible pendant 14 jours supplémentaires.

RW00482,0000B04-28-24JUN21

## **Conditions requises pour RTK mobile John Deere**

- GreenStar™ 3 ou console de 4e génération avec activation AutoTrac™
- L'un des récepteurs StarFire™ suivants:
	- Récepteur StarFire™ 3000 avec activation SF2 Ready, activation RTK Ready et licence d'accès Mobile RTK John Deere
	- Récepteur StarFire™ 6000 avec activation SF3

GreenStar est une marque commerciale de Deere & Company AutoTrac est une marque commerciale de Deere & Company

<span id="page-14-0"></span>Ready, activation RTK Ready et licence d'accès Mobile RTK John Deere

- Modem Mobile RTK 4G LTE de John Deere
- Fournisseur de réseau cellulaire (fournisseur tiers)
- Fournisseur de données de correction RTK (fournisseur tiers)

RW00482,0000AFD-28-10JUN21

PC8663—UN—29APR15

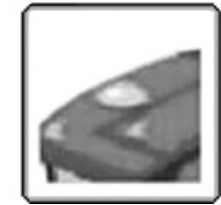

PC27933—UN—27APR20 *Touche programmable StarFire*™ *6000 intégré*

3. Sélectionner la touche programmable StarFire™.

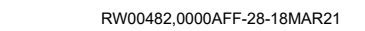

# **Navigation vers la page principale StarFire**™ **à l'aide du CommandCenter**™ **de génération 4**

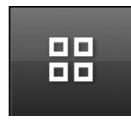

*Bouton Menu*

PC17269—UN—15JUL13

- 1. Sélectionner le bouton Menu.
- 2. Sélectionner l'onglet Applications.

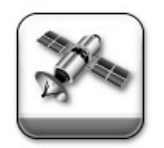

PC26493—UN—08NOV18

*Application StarFire*™

- 3. Sélectionner l'application StarFire™.
- 4. Sélectionner le récepteur.

RW00482,00009DE-28-27APR20

# **Activations**

Mobile RTK est uniquement disponible lorsque la cinématique en temps réel (RTK) a été activée et qu'un code de licence Mobile RTK a été saisi. L'onglet Activations affiche les activations et les abonnements pour le récepteur.

(Pour plus d'informations sur les activations et les abonnements, consulter le livret d'entretien du récepteur StarFire™.)

Pour saisir une nouvelle activation:

1. naviguer jusqu'à la page principale StarFire™.

**Activations** 

*Onglet Activations*

PC21311—UN—02JUL15

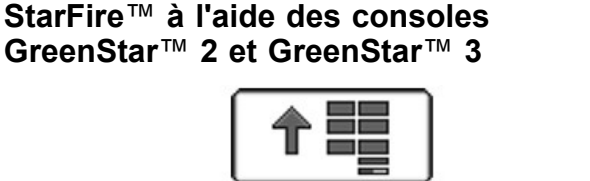

**Navigation vers la page principale**

*Bouton Menu*

1. Appuyer sur le bouton Menu.

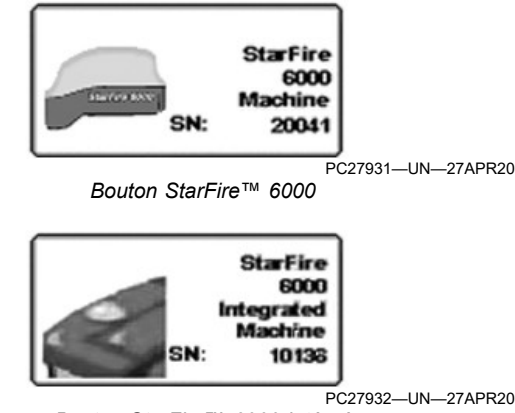

*Bouton StarFire*™ *6000 intégré*

NOTE: Le bouton ou la touche programmable StarFire™ peuvent être différents en fonction du modèle de récepteur connecté.

(Pour plus d'informations, consulter le livret d'entretien du récepteur StarFire™.)

2. Sélectionner le bouton StarFire™.

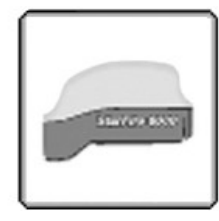

PC27934—UN—27APR20 *Touche programmable StarFire*™ *6000*

StarFire est une marque commerciale de Deere & Company

**30-2**

- <span id="page-15-0"></span>2. Sélectionner l'onglet Activations.
- 3. Sélectionner le bouton Confirmer.
- 4. Saisir le code d'activation.

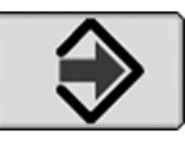

PC24966—UN—13NOV17 *Bouton Accepter*

5. Sélectionner le bouton Accepter.

(Consulter le livret d'entretien du récepteur StarFire™ pour plus d'informations sur les activations et les licences.)

RW00482,0000B02-28-10JUN21

# **Touche programmable Mobile RTK**

La touche programmable Mobile RTK apparaît uniquement sur la page principale de StarFire™ lorsque la cinématique en temps réel (RTK) a été activée et qu'un code de licence Mobile RTK a été saisi.

Pour accéder à la page Mobile RTK:

1. naviguer jusqu'à la page principale StarFire™.

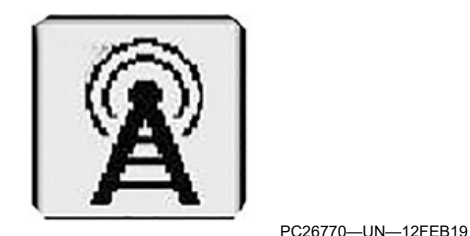

*Touche programmable Mobile RTK*

2. Sélectionner la touche programmable Mobile RTK.

RW00482,0000B00-28-15JUN21

# **Fournisseurs de réseau cellulaire et de données de correction RTK**

NOTE: La performance globale du système Mobile RTK John Deere dépend du fournisseur de service cellulaire tiers et du fournisseur de données de correction RTK (cinématique en temps réel) tiers. John Deere ne peut garantir la fonctionnalité du système Mobile RTK, en raison de la couverture cellulaire limitée dans certaines régions ou des problèmes de réseau du fournisseur de données RTK.

Pour en savoir plus, consulter la liste de contrôle des données de configuration du Mobile RTK John Deere.

Pour obtenir les meilleures performances et la meilleure précision, John Deere recommande de ne pas dépasser la distance de 20 km (12 mi) d'une station de base simple.

#### **Fournisseur de réseau cellulaire**

Les cartes SIM M2M (de machine à machine) font de l'itinérance virtuelle, ce qui peut mener à une alternance continuelle entre les réseaux cellulaires. Des déconnexions se produisent lorsque le modem est forcé de se connecter à un réseau cellulaire différent, car chaque tentative de reconnexion nécessite du temps. Quand des connexions stables sont nécessaires, utiliser d'autres cartes SIM que les cartes SIM M2M pour le modem Mobile RTK.

L'opérateur est libre de choisir son fournisseur de réseau cellulaire.

Pour utiliser le système Mobile RTK de John Deere, le fournisseur de réseau cellulaire doit respecter les conditions suivantes:

- Le modem est compatible uniquement avec le format mini SIM.
- NOTE: La carte SIM <sup>n</sup>'est pas fournie avec le modem Mobile RTK de John Deere.

John Deere ne recommande pas l'utilisation de cartes SIM pré-payées.

- Le fournisseur prend en charge le VPN (réseau privé virtuel).
- Le modem prend en charge la technologie cellulaire 2G, 3G et 4G.
- La carte SIM doit pouvoir recevoir et envoyer des SMS (service de messages courts).
- Un forfait données mobiles avec un volume de données minimum de 1 Go par mois est recommandé pour le fonctionnement de RTK. Si le modem est utilisé comme point d'accès, un volume de données plus élevé peut être requis.
- Pour éviter des coûts d'itinérance, vérifier les conditions d'itinérance applicables à la carte SIM auprès du fournisseur et des partenaires d'itinérance.

StarFire est une marque commerciale de Deere & Company

NOTE: Les fournisseurs tiers utilisent des cartes SIM (module d'identité de l'abonné) pour porposer des contrats de service et d'abonnement. Pour éviter des coûts supplémentaires liés à des achats tiers, tels que des jeux, des sonneries et des applications, contacter le fournisseur de services cellulaires et bloquer les achats tiers.

### **Fournisseur de données de correction RTK**

NOTE: Vérifier avec le fournisseur de données de correction RTK que le signal de correction RTK est disponible dans votre zone. Tant que le récepteur est à l'intérieur du réseau Mobile RTK et dispose d'une couverture cellulaire adéquate, les corrections Mobile RTK doivent être disponibles. Il <sup>n</sup>'est pas nécessaire de changer de stations de base à l'intérieur du réseau.

L'utilisateur est libre de choisir son fournisseur de données de correction RTK.

Pour utiliser le système Mobile RTK de John Deere, le fournisseur de données de correction RTK doit se conformer au format de données de la Commission technique radio pour les services maritimes (RTCM) 2.3, 3.0, 3.1, et de l'Enregistrement de mesure compact (CMR) afin de s'adapter au récepteur StarFire™.

#### **Insertion de la carte SIM**

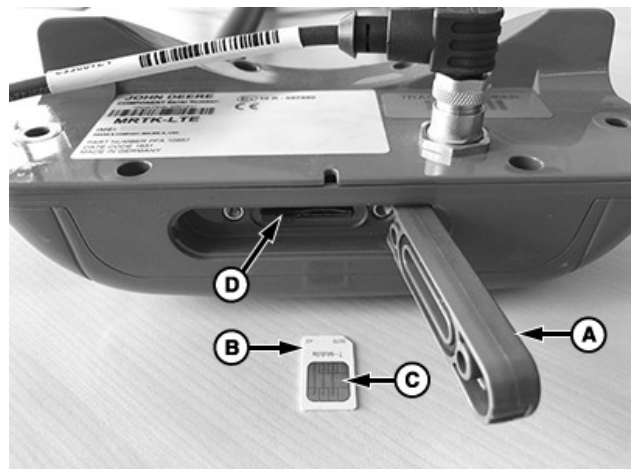

PC26752—UN—13FEB19

- **A—Trappe de carte SIM**
- **B—Carte SIM**
- **C—Puce D—Orifices**
- 1. La trappe (A) de carte SIM s'ouvre sur le côté droit du modem.
- 2. Insérer la carte SIM (B) dans l'ouverture (D) avec la puce (C) orientée vers le haut.
- 3. Fermer la trappe de carte SIM.

RW00482,0000B03-28-16JUN21

# <span id="page-17-0"></span>**Liste de contrôle des données de configuration du modem RTK mobile John Deere 4G LTE**

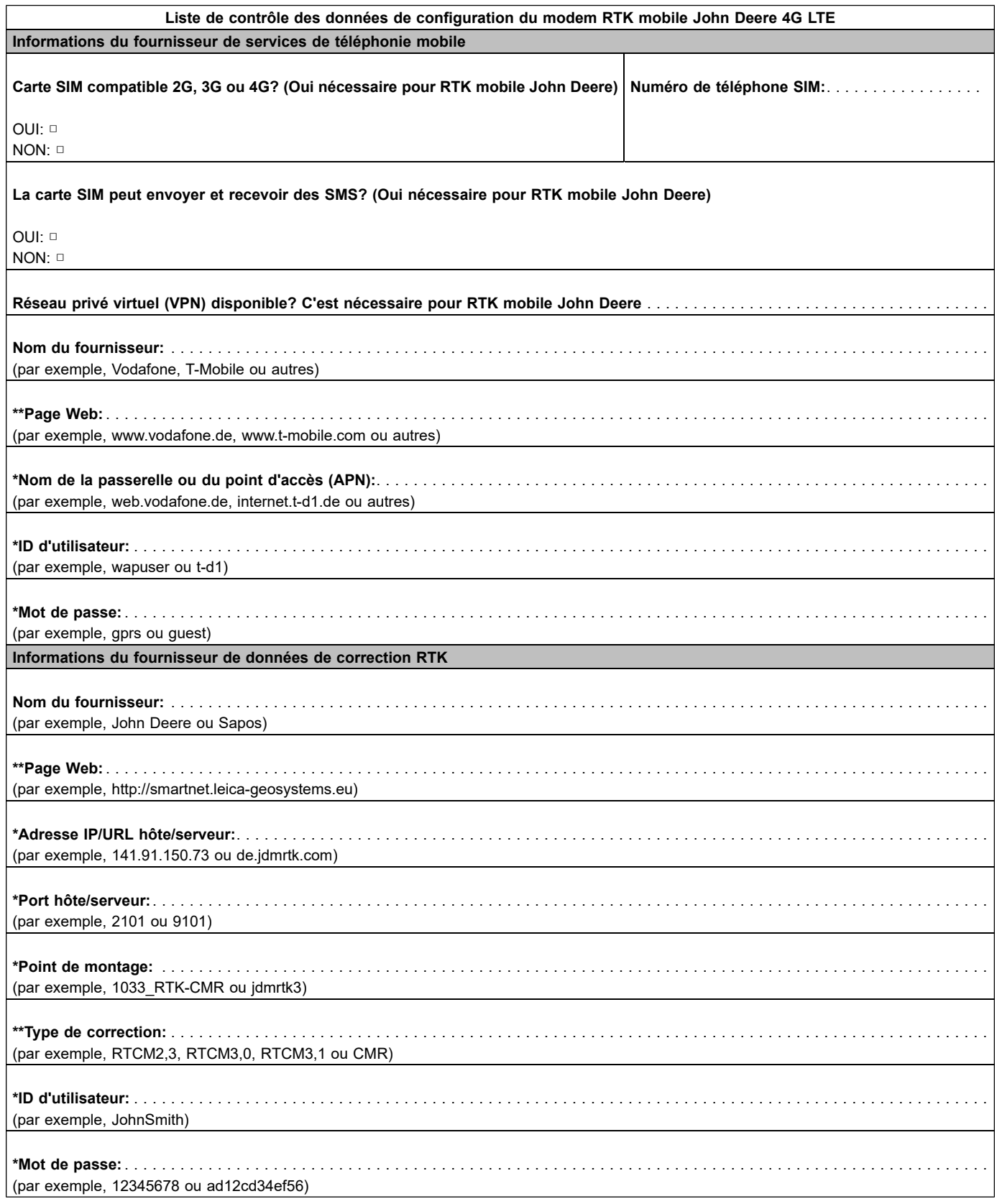

NOTE: La liste de contrôle facilite l'obtention de toutes les informations de la carte SIM (fournisseur de téléphone cellulaire) et des données de correction RTK (cinématique en temps réel) requises par le fournisseur pour la configuration du modem.

NOTE: \* données requises pour la configuration du modem.

\*\* facultatif.

Le mot de passe ne peut pas inclure le caractère ":" ou ";", ni aucun caractère spécial.

OUCC002,000554C-28-25OCT17

# <span id="page-19-0"></span>**Page Mobile RTK**

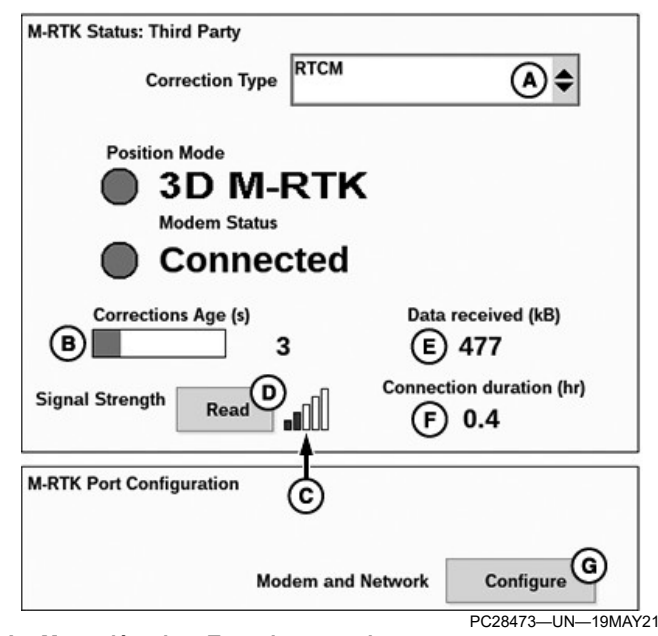

**A—Menu déroulant Type de correction**

- **B—Âge de correction**
- **C—Intensité de signal**
- **D—Bouton Lire**
- **E—Données reçues (ko)**
- **F—Durée de connexion (h) G—Bouton de configuration de modem et réseau**

### **État système Correction M-RTK:**

### ● **Type de correction (A):**

L'utilisateur doit sélectionner une des sources de correction (RTK) suivantes dans le menu déroulant (A):

- Arrêt
- RTCM
- CMR
- Signal RTK mobile JD
- **Âge de correction (B):** Indique le flux de données de correction Mobile RTK pendant le MCMA (Maximum Correction Message Age ou âge maximum des messages de correction). La durée mesurée est la durée entre le moment où un signal est transmis et le moment où le signal est reçu.
- **Intensité du signal (C):** Indique l'intensité du signal cellulaire de l'emplacement actuel.

NOTE: Sélectionner le bouton Lire (D) pour interrompre la connexion RTK mobile pendant au plus 1 minute. RTK mobile se reconnecte automatiquement après la mesure de l'intensité du signal.

- **Données reçues (ko) (E):** Indique le total de données reçues en kilooctets (ko). Le calcul commence une fois la connexion acceptée et utilisée par le récepteur. Les données sont comptabilisées en continu en mode de position 3D M-RTK.
- **Durée de connexion (h) (F):** Indique la durée de

connexion en heures (h). Le calcul commence une fois la connexion acceptée et utilisée par le récepteur.

NOTE: Les totaux de données et de durée ne <sup>s</sup>'accumulent pas si les messages de correction ne sont pas identifiés ou reçus pendant plus que le MCMA (Maximum Correction Message Age ou âge maximum des messages de correction).

### **Configuration du port RTK:**

● Sélectionner le bouton Configurer (G) pour configurer le modem et le réseau.

RW00482,0000B44-28-24JUN21

# **Configuration de modem/réseau**

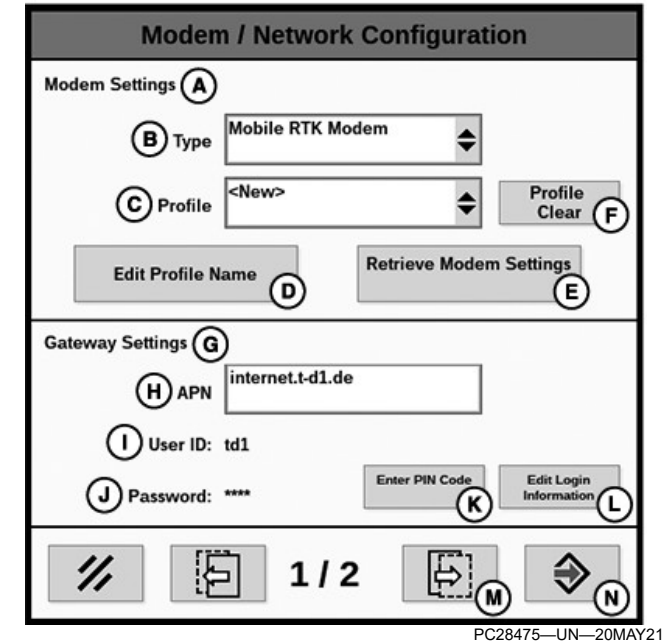

- **A—Paramètres modem**
- **B—Menu déroulant Type**
- **C—Menu déroulant Profil**
- **D—Bouton Modif. nom profil**
- **E—Bouton Récup. paramètres modem**
- **F—Bouton Supprimer profil G—Paramètres passerelle**
- **H—APN (nom du point d'accès)**
- **I—ID d'utilisateur**
- **J—Mot de passe**
- **K—Bouton Saisir code PIN**
- **L—Bouton Modifier infos de connexion**
- **M—Bouton Page suivante**
- **N—Bouton Confirmer**

**Paramètres modem (A):** Permet de définir le profil du modem.

● **Menu déroulant Type (B):** Permet de définir le type de modem. Sélectionner Arrêt, Modem Mobile RTK ou Contrôleur MTG (si disponible) dans le menu déroulant.

- **Menu déroulant Profil (C):** Permet de définir jusqu'à quatre noms de profil. Sélectionner le profil dans le menu déroulant.
- **Bouton Modif. nom profil (D):** Sélectionner ce bouton pour saisir un nom de profil.

NOTE: Sélectionner le bouton Récup. paramètres modem (E) avant de modifier les paramètres.

- **Bouton Récup. paramètres modem (E):** Sélectionner ce bouton pour récupérer les paramètres de modem lors de la sélection d'un autre profil. Ceci rappelle les paramètres de passerelle et de données de correction pertinents.
- **Bouton Supprimer profil (F):** Sélectionner ce bouton pour afficher la page Effacer le profil et supprimer les profils actifs. Pour supprimer le profil, une confirmation de l'utilisateur est requise.

**Paramètres passerelle (G):** Permet d'afficher les informations du fournisseur de téléphonie cellulaire.

- NOTE: Les informations de fournisseur de téléphonie cellulaire et de fournisseur de données de correction Mobile RTK se trouvent dans la liste de vérification des données de configuration Mobile RTK John Deere remplie lors de l'installation du modem Mobile RTK, ou dans ce livret d'entretien.
- **APN (H):** Permet d'entrer le nom de point d'accès (APN) fourni par le fournisseur de réseau cellulaire (par exemple web.vodafone.de ou internet.t-d1.de). Si APN est grisé, le code NIP de la carte SIM doit être saisi.
- **ID d'utilisateur (I):** Affiche l'identificateur d'utilisateur (par exemple, wapuser ou t-d1).
- **Mot de passe (J):** Permet d'afficher les caractères de mot de passe masqué sous la forme d'astérisques  $(****).$
- **Bouton Saisir code PIN (K):** Si un code NIP (numéro d'identification du produit) est actif, sélectionner ce bouton pour saisir le PIN (numéro d'identification personnel) de la carte SIM (module d'identité d'abonné).
- **Bouton Modifier infos de connexion (L):** Sélectionner ce bouton pour afficher la page Infos de connexion passerelle pour le fournisseur de réseau cellulaire.

Sélectionner le bouton Page suivante (M) pour accéder à la page 2/2 de Configuration de Modem/réseau.

Sélectionner le bouton Confirmer (N) pour sauvegarder les paramètres et revenir à la page Mobile RTK.

#### **Page Supprimer profil**

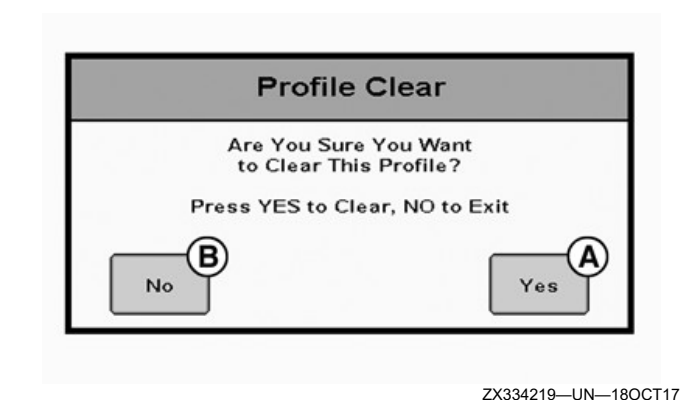

#### **A—Bouton Oui B—Bouton Non**

Sélectionner le bouton Oui (A) pour supprimer le profil ou le bouton Non (B) pour annuler. Revenir à la page Configuration de modem/réseau.

#### **Page Infos de connexion passerelle**

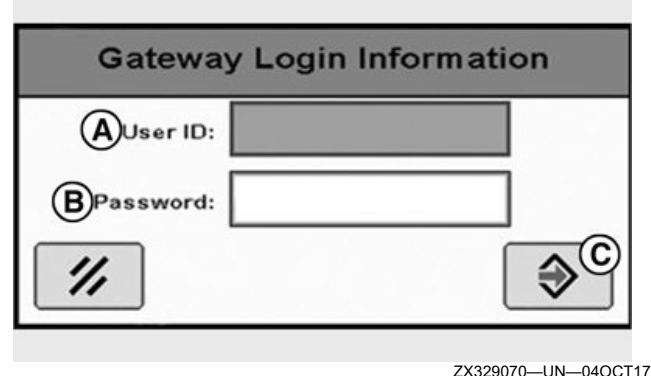

**A—ID d'utilisateur**

**B—Mot de passe C—Bouton Confirmer**

- 
- 1. Saisir l'ID d'utilisateur (A) et le mot de passe (B) fournis par le fournisseur de réseau cellulaire.
- 2. Sélectionner le bouton Confirmer (C) pour revenir à la page 1/2 de Configuration de modem/réseau.

#### **Configuration de modem/réseau page 2/2**

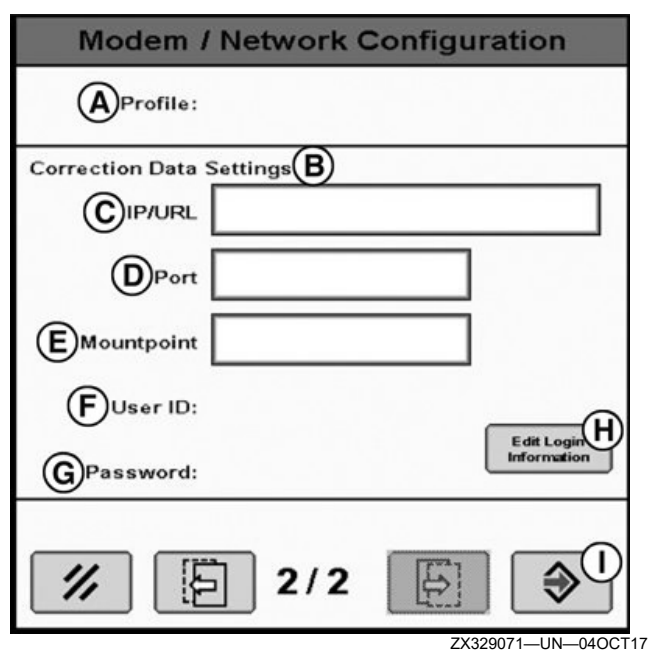

**A—Profil**

- **B—Paramètres données correction**
- **C—IP/URL**
- **D—Raccord**
- **E—Point de montage F—ID d'utilisateur**
- **G—Mot de passe**
- **H—Bouton Modifier infos de connexion**
- **I—Bouton Confirmer**

**Profil (A):** Permet d'afficher le nom du profil du modem.

**Paramètres données correction (B):** Permet de définir les informations du fournisseur de données de correction.

- **IP/URL (C):** Permet de saisir le nom de domaine fourni par le fournisseur de données de correction (par exemple 141.91.150.73 ou de.jdmrtk.com).
- **Port (D):** Permet de saisir le numéro de port fourni par le fournisseur de données de correction (par exemple 2101 ou 9101).
- **Point de montage (E):** Permet de saisir la station de référence virtuelle fournie par le fournisseur de données de correction (par exemple 1033\_RTK-CMR ou jdmrtk3).
- **ID d'utilisateur (F):** Permet d'afficher l'identificateur d'utilisateur (par exemple JohnSmith).
- **Mot de passe (G):** Permet d'afficher les caractères du mot de passe masqué sous la forme d'astérisques  $(****).$
- **Bouton Modifier infos de connexion (H):** Sélectionner ce bouton pour afficher la page Infos de connexion passerelle pour le fournisseur de données de correction.

Sélectionner le bouton Confirmer (I) pour sauvegarder les paramètres et revenir à la page Mobile RTK.

### **Page Infos de connexion passerelle**

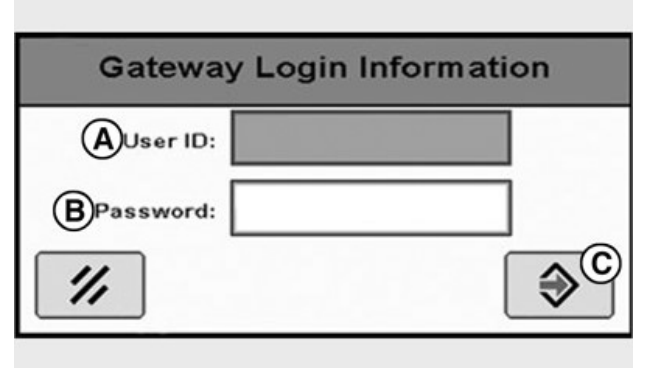

#### **A—ID d'utilisateur B—Mot de passe**

**C—Bouton Confirmer**

- 1. Saisir l'ID d'utilisateur (A) et le mot de passe (B) fournis par le fournisseur de réseau cellulaire.
- 2. Sélectionner le bouton Confirmer (C) pour revenir à la page 2/2 de Configuration de modem/réseau.

RW00482,0000B45-28-15JUN21

ZX329070—UN—04OCT17

### <span id="page-22-0"></span>**Connexion du modem Mobile RTK 4G LTE à un ordinateur personnel**

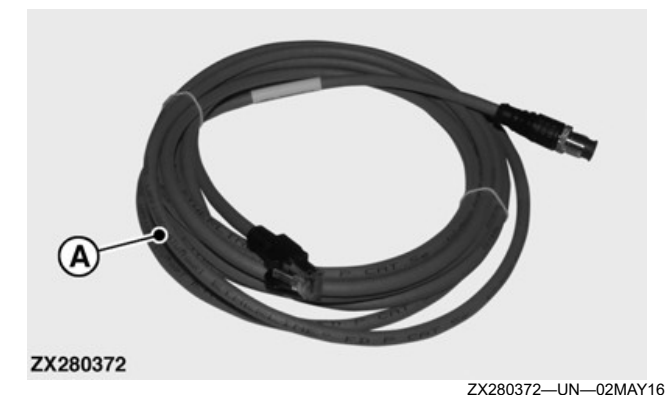

**A—Faisceau Ethernet**

Le faisceau Ethernet (A) est un équipement en option. La connexion du modem Mobile RTK 4G LTE à un ordinateur personnel à l'aide du faisceau Ethernet permet à l'utilisateur de configurer la carte SIM et le fournisseur de correction RTK. Il fournit également des options de dépannage pour diagnostiquer le modem.

NOTE: Pour utiliser le faisceau Ethernet, il <sup>n</sup>'est pas nécessaire de déposer le modem Mobile RTK de l'arrière du récepteur StarFire™.

Contacter le concessionnaire John Deere pour commander le faisceau Ethernet.

Pour connecter le faisceau Ethernet au port Ethernet d'un ordinateur personnel:

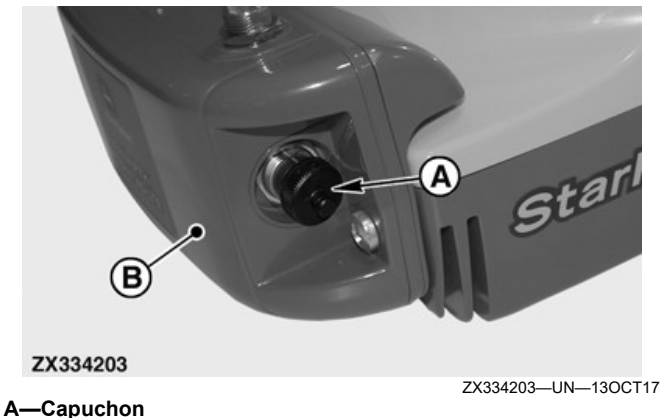

**B—Modem Mobile RTK**

1. Retirer le capuchon (A) du connecteur sur le côté du modem Mobile RTK (B).

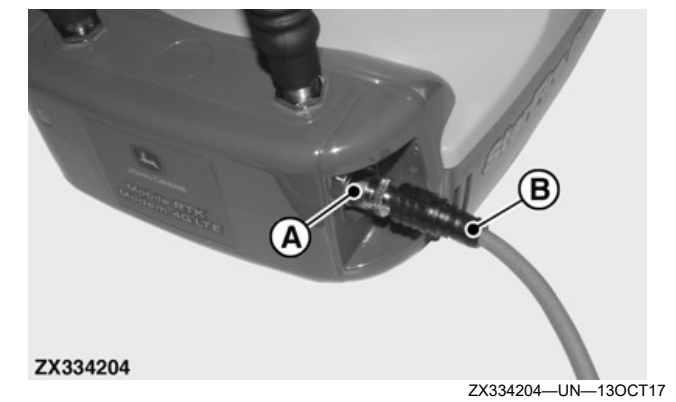

**A—Connecteur — M12 B—Faisceau Ethernet**

- 2. Brancher le connecteur correspondant (A) du faisceau Ethernet (B) au modem Mobile RTK.
- 3. Brancher le faisceau Ethernet sur un port Ethernet de l'ordinateur personnel.

Tout en connectant le modem Mobile RTK à l'ordinateur personnel, une fenêtre "Définir l'emplacement du réseau" peut apparaître. Dans ce cas, sélectionner "Réseau domestique".

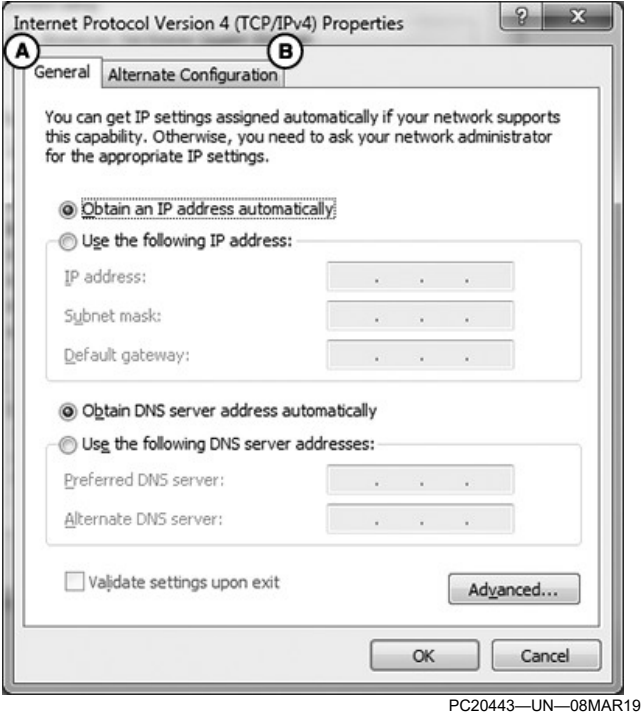

#### **A—Onglet Général B—Onglet Autre configuration**

Ouvrir les propriétés du réseau local (LAN) puis ouvrir les propriétés du protocole Internet Version 4 (TCP/ IPv4). Sur l'onglet Général (A) et l'onglet Autre configuration (B), s'assurer que tous les paramètres sont réglés sur automatique.

- NOTE: Désactiver la connexion sans fil de l'ordinateur personnel afin que seule la connexion LAN (port Ethernet) soit active. Éviter l'utilisation parallèle.
- 4. Attendre que la LED derrière le modem Mobile RTK clignote en vert ou reste en vert fixe.

| <b>JOHN DEERE</b>                                                                                                  |                                                    |                                                                           | Language: English<br>v                     |  |
|----------------------------------------------------------------------------------------------------|----------------------------------------------------|---------------------------------------------------------------------------|--------------------------------------------|--|
| <b>NFO PAGE</b><br>LOGIN                                                                                           |                                                    |                                                                           |                                            |  |
| Hardware-<br>Part number<br>Serial number:<br>Software version:                                                    | PFA12424<br>PCGTEGN000003<br>PFP20649 (000306.b14) | Ignition time                                                             | 1:05:10                                    |  |
| SIM-Card-(B<br>SIM-Card state                                                                                      | <b>READY</b>                                       |                                                                           |                                            |  |
| RTK Corrections (C<br>RTK status (Ntrip):                                                                          | Connected                                          | RTK correction time                                                       | 0.54:45                                    |  |
| Cellular-(D<br>Signal strength (0-32):<br>$12 - 4G$<br>$4G =$<br>اللن<br>Roaming:<br>Enabled<br>Cellular provider: | Telekom.de                                         | WLAN-IE<br><b>WLAN Modus</b><br>SSID:<br>Channel:<br>Connected client(s): | Access point<br>mrtk-new03<br>2 (2417 Mhz) |  |
| Cellular provider ID:                                                                                              | 26201                                              | Device name                                                               | IP-address                                 |  |
| Active diagnostics-                                                                                                |                                                    |                                                                           |                                            |  |
|                                                                                                    |                                                    |                                                                           |                                            |  |

*Page Informations*

- **A—Matériel**
- **B—Carte SIM**
- **C—Corrections RTK D—Réseau cellulaire**
- **E—Réseau WLAN**
- **F—Diagnostics actifs**
- 5. Ouvrir un navigateur Internet (par exemple, Internet Explorer®, Chrome™, Firefox®) et saisir l'adresse:

http://jdmrtk.modem

La page Informations affiche des détails à propos du matériel du modem Mobile RTK (A), de la carte SIM (B), des corrections RTK (C), du réseau cellulaire (D), du réseau WLAN (E) et des diagnostics actifs (F).

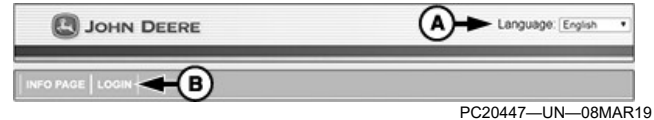

#### **A—Menu déroulant Langue B—Page de connexion**

6. Utiliser le menu déroulant Langue (A) pour choisir la langue souhaitée.

Internet Explorer est une marque commerciale de Microsoft Corporation aux États-Unis et dans d'autres pays Chrome est une marque commerciale de Google, Inc. Firefox est une marque commerciale de Mozilla Foundation 7. Sélectionner Connexion (B) pour configurer le modem Mobile RTK.

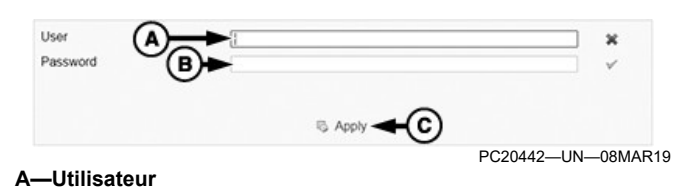

**B—Mot de passe**

**C—Bouton Appliquer**

- 8. Entrer les informations de connexion pour le modem Mobile RTK. Pour se connecter la première fois, entrer:
	- Utilisateur (A) "customer"
	- $\bullet$  Mot de passe (B)  $-$  "JDCLI2016"
- NOTE: Le mot de passe est sensible à la casse et doit être changé après la première connexion.

Sélectionner le bouton Appliquer (C).

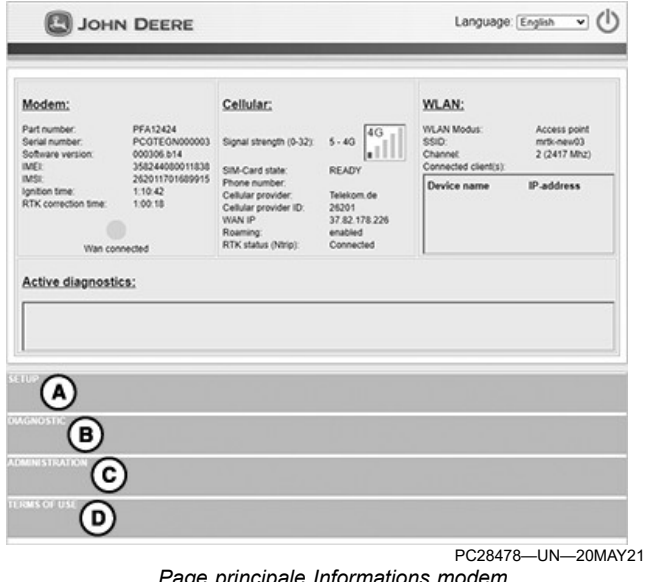

*Page principale Informations modem*

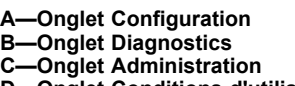

**D—Onglet Conditions d'utilisation**

La page principale affiche les informations du modem Mobile RTK.

Sélectionner l'onglet Configuration (A) pour configurer la carte SIM, les corrections RTK, le réseau WLAN et l'Ethernet. Sélectionner l'onglet Diagnostics (B) pour effectuer un essai d'appel ou générer un journal système. Sélectionner l'onglet Administration (C) pour gérer les utilisateurs et les mots de passe, redémarrer le modem RTK ou effectuer une réinitialisation d'usine. Sélectionner l'onglet Conditions d'utilisation (D) pour lire le contrat de licence et les avis de tiers OSS.

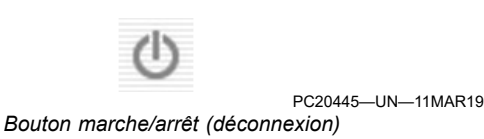

<span id="page-24-0"></span>Pour se déconnecter, sélectionner le bouton marche/ arrêt.

RW00482,0000B46-28-24JUN21

# **Configuration du modem Mobile RTK**

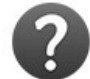

*Bouton Aide rapide*

PC20450—UN—11MAR19

Sélectionner le bouton Aide rapide pour une brève explication de chaque paramètre.

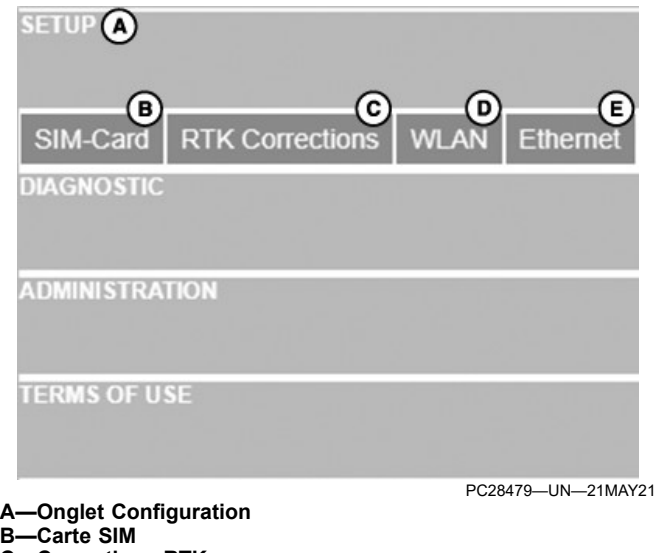

**C—Corrections RTK D—Réseau WLAN E—Ethernet**

Après avoir sélectionné l'onglet Configuration (A), sélectionner les onglets Carte SIM (B), Corrections RTK (C), Réseau WLAN (D) et Ethernet (E) pour configurer le modem Mobile RTK.

#### **Carte SIM**

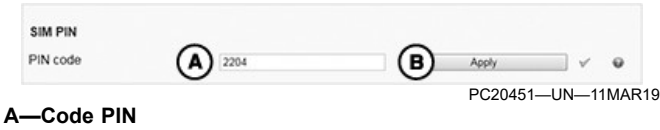

#### **B—Bouton Appliquer**

- 1. Si la carte SIM est verrouillée, entrer le code PIN (A) de la carte SIM.
- 2. Sélectionner le bouton Appliquer (B).

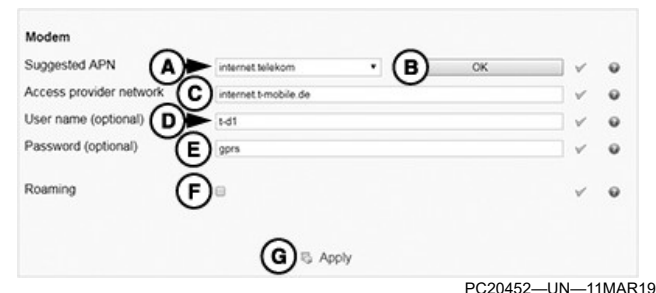

- **A—Menu déroulant APN suggéré**
- **B—Bouton Confirmer C—Réseau de fournisseur d'accès**
- **D—Nom d'utilisateur**
- **E—Mot de passe**
- **F—Case à cocher Activation de l'itinérance**
- **G—Bouton Appliquer**
- 3. Sélectionner le réseau du fournisseur d'accès souhaité (APN) dans le menu déroulant APN suggéré (A). Sélectionner le bouton Confirmer (B) pour remplir automatiquement les valeurs APN (C), nom d'utilisateur (D) et mot de passe (E).
- NOTE: Pour éviter des coûts d'itinérance, vérifier les conditions d'itinérance applicables à la carte SIM auprès du fournisseur et des partenaires d'itinérance.
- 4. Sélectionner la case à cocher Activation de l'itinérance (F) pour se connecter automatiquement à un réseau d'itinérance.
- 5. Sélectionner le bouton Appliquer (G).

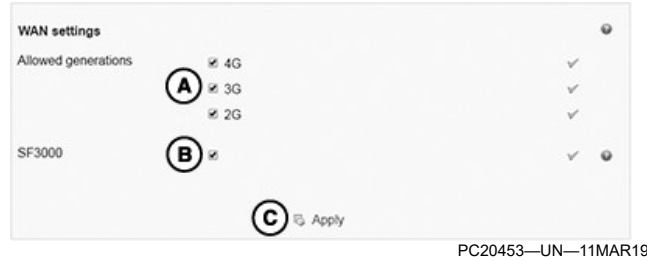

**A—Cases à cocher Générations autorisées B—Case à cocher SF3000 C—Bouton Appliquer**

- 6. Sélectionner les générations de réseau cellulaire autorisées (A). Toutes les générations sont compatibles avec les précédentes, il est donc recommandé de tout sélectionner.
- NOTE: S'il <sup>n</sup>'y <sup>a</sup> pas de problème de signal, ne pas sélectionner la case à cocher SF3000 (B).
- 7. Sélectionner la case à cocher SF3000 s'il y a des problèmes de connexion ou des problèmes de signal avec le récepteur StarFire™.
- 8. Sélectionner le bouton Appliquer (C).

<span id="page-25-0"></span>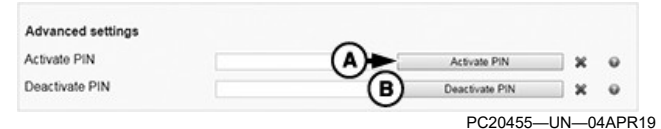

#### **A—Bouton Activer code PIN B—Bouton Désactiver code PIN**

- 9. Pour activer la protection de la carte SIM, saisir un code PIN et sélectionner le bouton Activer code PIN (A).
- 10. Pour désactiver la protection de la carte SIM, saisir le code PIN actif et sélectionner le bouton Désactiver code PIN (B).

#### **Corrections RTK**

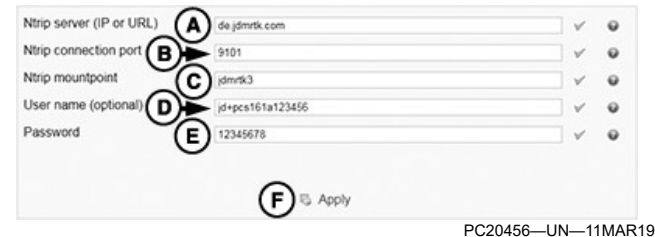

#### **A—Serveur Ntrip (IP ou URL) B—Port de connexion Ntrip C—Point de montage Ntrip**

- **D—Nom d'utilisateur**
- **E—Mot de passe**
- **F—Bouton Appliquer**
- 1. Saisir l'adresse du serveur ntrip (A).
- 2. Saisir le port de connexion ntrip (B) pour se connecter au serveur.
- 3. Saisir le point de montage ntrip (C).
- NOTE: Selon le serveur, le nom d'utilisateur (D) et le mot de passe (E) sont optionnels.
- 4. Entrer le nom d'utilisateur requis pour accéder au tableau ntrip.
- 5. Entrer le mot de passe.
- 6. Sélectionner le bouton Appliquer (F).

#### **WLAN**

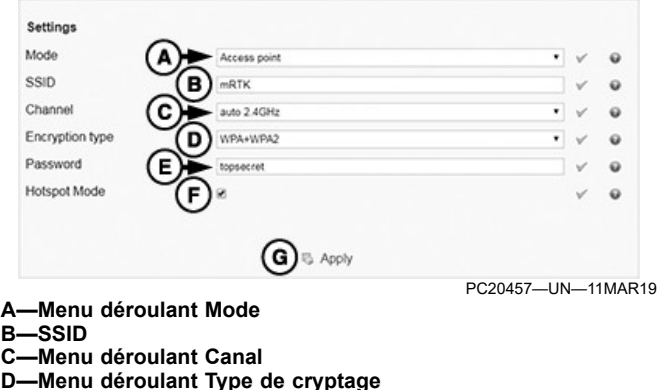

- **E—Mot de passe**
- **F—Case à cocher Mode Point d'accès**

#### **G—Bouton Appliquer**

- 1. Utiliser le menu déroulant Mode (A) pour choisir entre Désactivé, Point d'accès ou Mode client.
- NOTE: Sélectionner le mode Désactivé pour désactiver le WLAN.

Sélectionner le mode Point d'accès pour configurer le WLAN en mode serveur.

- 2. Entrer le nom du réseau WLAN SSID (B).
- 3. Sélectionner le canal WLAN dans le menu déroulant Canal (C).
- 4. Utiliser le menu déroulant Type de cryptage (D) et choisir entre Aucun et le protocole WPA+WPA2.
- 5. Si un type de cryptage est sélectionné, saisir le mot de passe WLAN (E). Sélectionner le bouton Aide rapide pour les exigences de mot de passe.
- NOTE: Si la case à cocher mode Point d'accès (F) est activée, jusqu'à neuf périphériques peuvent se connecter au modem 4G LTE.

Le mode Point d'accès <sup>n</sup>'affecte pas les fonctions RTK et WLAN du modem.

- 6. Sélectionner la case à cocher mode Point d'accès pour activer l'accès Internet à l'aide du modem Mobile RTK.
- 7. Sélectionner le bouton Appliquer (G).

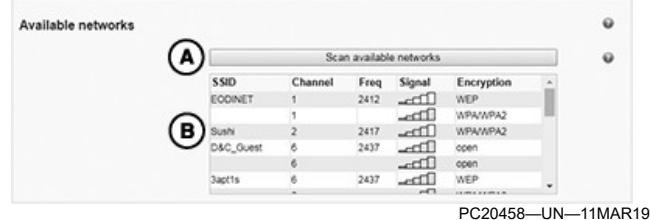

**A—Bouton Rechercher les réseaux disponibles B—Réseaux disponibles**

8. Sélectionner le bouton Rechercher les réseaux disponibles (A) pour rechercher les réseaux disponibles (B) situés à portée du modem.

Les informations affichées peuvent être utilisées pour entrer les paramètres WLAN.

RW00482,0000B47-28-15JUN21

# **Diagnostics**

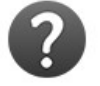

PC20450—UN—11MAR19

*Bouton Aide rapide*

#### Sélectionner le bouton Aide rapide pour une brève explication de chaque paramètre.

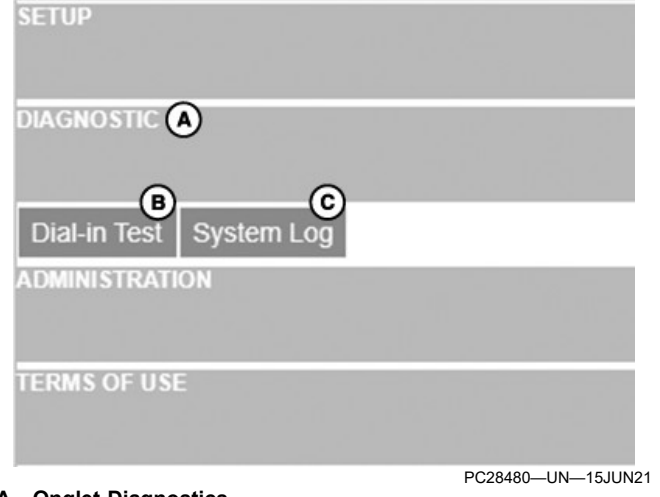

**A—Onglet Diagnostics B—Essai d'appel C—Journal système**

Après avoir sélectionné l'onglet Diagnostics (A), sélectionner les onglets Essai d'appel (B) et Journal système (C) pour résoudre les problèmes au niveau du modem.

### **Essai d'appel**

Effectuer un essai d'appel pour vérifier la connexion réseau du modem.

1. Sélectionner la méthode GPS à utiliser pendant le test.

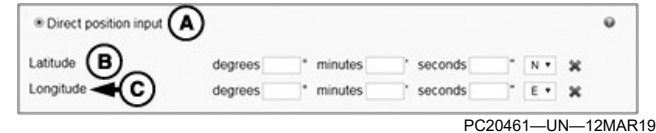

**A—Entrée position directe B—Latitude C—Longitude**

NOTE: Le récepteur StarFire™ peut être utilisé pour déterminer les coordonnées de latitude et de longitude.

Sélectionner Entrée position directe (A) pour entrer les coordonnées de Latitude (B) et de Longitude (C) à utiliser pendant le test.

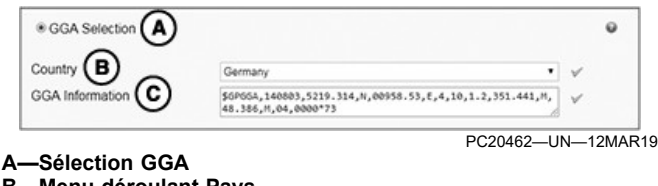

**B—Menu déroulant Pays C—Informations GGA**

Sélectionner Sélection GGA (A) pour simuler une

StarFire est une marque commerciale de Deere & Company

position GPS au centre du pays choisi dans le menu déroulant Pays (B). Les informations GGA (C) affichent la structure de message NMEA.

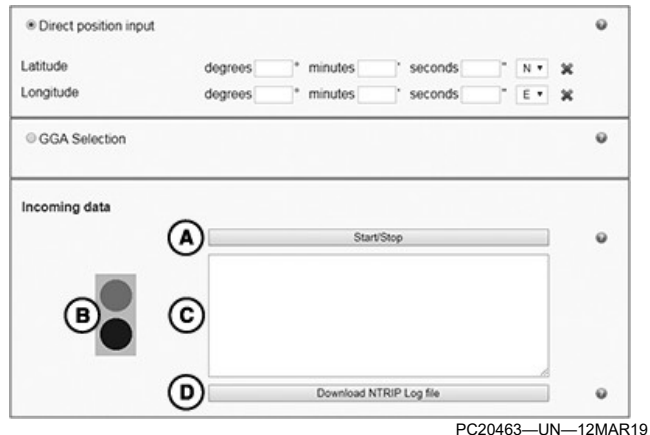

**A—Bouton Marche/Arrêt B—Témoin d'essai C—Données NMEA D—Bouton Télécharger fichier journal NTRIP**

- NOTE: L'essai d'appel utilise des données pouvant coûter cher à l'utilisateur. Arrêter le test avant de fermer la page. Les données continuent d'être utilisées même après avoir quitté la page.
- 2. Une fois la méthode GPS déterminée, sélectionner le bouton Marche/Arrêt (A) pour commencer l'essai.
- 3. Le témoin d'essai (B) s'affiche en vert lorsque les données NMEA valides (C) sont reçues.
- NOTE: Les données ne <sup>s</sup>'affichent pas immédiatement dans la fenêtre des données NMEA.

Si aucune donnée valide n'est reçue, le témoin d'essai s'affiche en rouge.

- NOTE: Si le témoin reste rouge, se reporter à Pannes et remèdes — Modem Mobile RTK John Deere 4G LTE dans la section Pannes et remèdes.
- 4. Sélectionner le bouton Télécharger fichier journal NTRIP (D) pour sauvegarder les données NMEA sur l'ordinateur personnel.

#### **Journal du système**

Les messages générés par le modem Mobile RTK sont affichés dans le journal du système.

<span id="page-27-0"></span>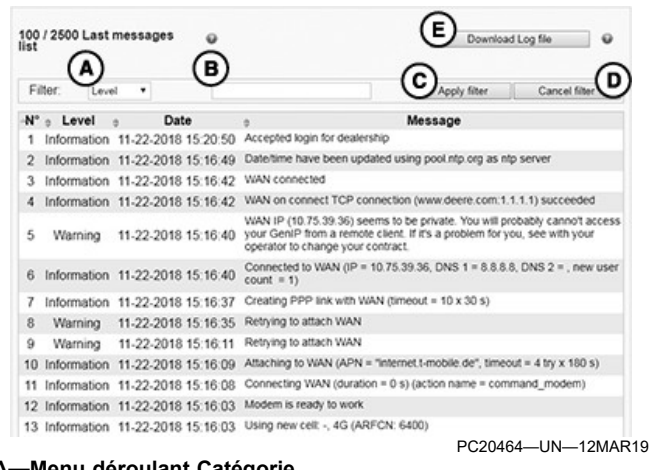

## **A-Menu déroulant Catégo**

- **B—Terme de recherche**
- **C—Bouton Appliquer le filtre D—Bouton Annuler le filtre**
- **E—Bouton Télécharger fichier journal**
- 1. Pour filtrer les messages, sélectionner une catégorie (A) dans le menu déroulant, puis entrer un terme de recherche (B). Sélectionner le bouton Appliquer le filtre (C) pour afficher les messages qui répondent aux critères.
- 2. Sélectionner le bouton Annuler le filtre (D) pour effacer les critères de recherche.
- 3. Sélectionner le bouton Télécharger fichier journal (E) pour sauvegarder un fichier nommé "log.export.txt".

RW00482,0000B48-28-15JUN21

PC20450—UN—11MAR19

## **Administration**

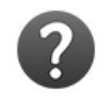

*Bouton Aide rapide*

Sélectionner le bouton Aide rapide pour une brève explication de chaque paramètre.

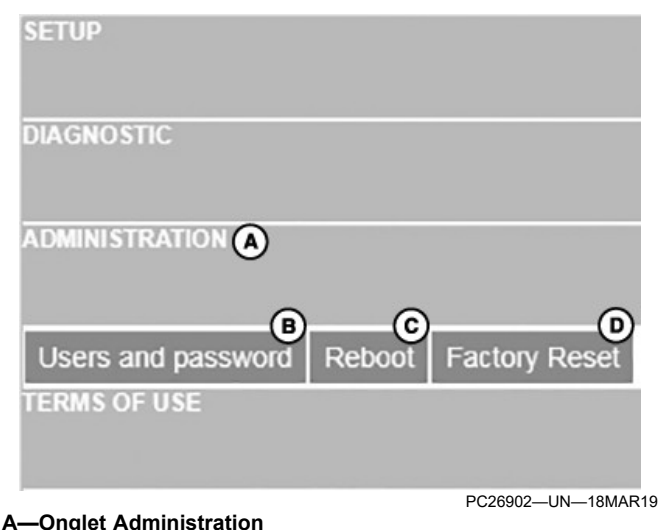

**A—Onglet Administration B—Utilisateurs et mot de passe C—Redémarrer**

**D—Réinitialisation des données d'usine**

Après avoir sélectionné l'onglet Administration (A), sélectionner les onglets Utilisateurs et mot de passe (B), Redémarrer (C) et Réinitialisation des données d'usine (D).

#### **Utilisateurs et mot de passe**

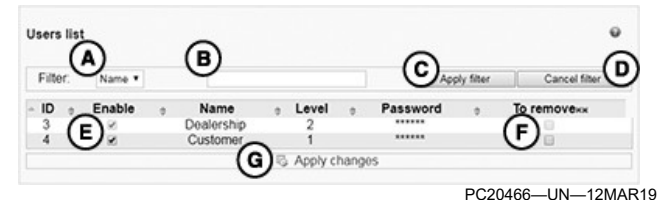

- **A—Menu déroulant Catégorie**
- **B—Terme de recherche**
- **C—Bouton Appliquer le filtre**
- **D—Bouton Annuler le filtre**
- **E—Case à cocher Activer**
- **F—Case à cocher Supprimer**
- **G—Bouton Appliquer les modifications**
- 1. Pour filtrer les utilisateurs, sélectionner une catégorie (A) dans le menu déroulant puis entrer un terme de recherche (B). Sélectionner le bouton Appliquer le filtre (C) pour afficher les utilisateurs qui répondent aux critères.
- 2. Sélectionner le bouton Annuler le filtre (D) pour effacer les critères de recherche.

NOTE: L'utilisateur actuel ne peut modifier que les utilisateurs de niveau inférieur.

- 3. Chaque utilisateur peut être activé ou désactivé individuellement. Sélectionner la case à cocher Activer (E) pour activer un utilisateur.
- 4. Chaque utilisateur peut être supprimé individuellement de la liste. Sélectionner la case à cocher Supprimer (F) pour supprimer un utilisateur.

<span id="page-28-0"></span>5. Après les modifications, sélectionner le bouton Appliquer les modifications (G).

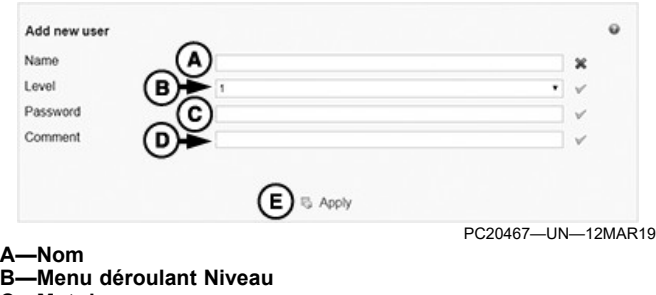

- **C—Mot de passe**
- **D—Commentaire**
- **E—Bouton Appliquer**
- NOTE: L'utilisateur actuel ne peut ajouter que les utilisateurs de niveau inférieur.
- 1. Pour ajouter un nouvel utilisateur, saisir le nom d'utilisateur (A).
- 2. Sélectionner le niveau d'utilisateur (B) dans le menu déroulant.
- 3. Entrer le mot de passe (C).
- 4. Si nécessaire, saisir un commentaire (D) pour l'utilisateur.
- 5. Sélectionner le bouton Appliquer (E) pour ajouter le nouvel utilisateur.

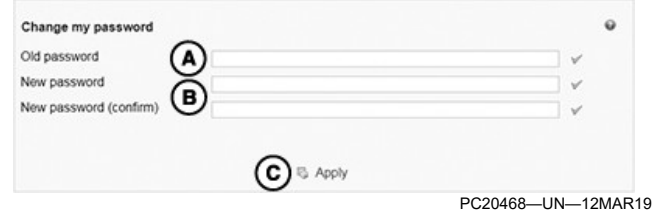

- **A—Ancien mot de passe**
- **B—Nouveau mot de passe**
- **C—Bouton Appliquer**
- 1. Pour modifier le mot de passe pour l'utilisateur actuellement connecté, saisir l'ancien mot de passe (A).
- 2. Saisir le nouveau mot de passe et confirmer le mot de passe (B).
- 3. Sélectionner le bouton Appliquer (C) pour sauvegarder le nouveau mot de passe.

#### **Redémarrer**

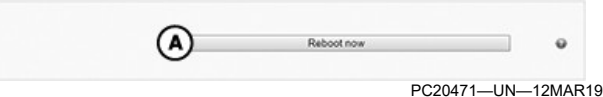

**A—Bouton Redémarrer maintenant**

NOTE: Ne pas couper l'alimentation pendant que le modem redémarre.

- 1. Sélectionner le bouton Redémarrer maintenant (A) pour redémarrer le modem et actualiser les pages du modem.
- 2. Le redémarrage prend quelques minutes. Attendre avant de vérifier l'autre page du modem.

#### **Réinitialisation des données d'usine et réinitialisation de la configuration de la SIM**

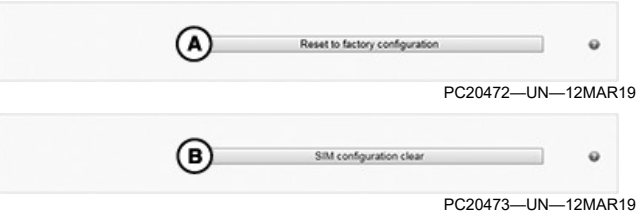

**A—Bouton Réinitialisation des données d'usine B—Bouton Effacer la configuration de la SIM**

NOTE: Ne pas couper l'alimentation lors de la réinitialisation des données d'usine.

La réinitialisation des données d'usine supprime tous les paramètres de modem existants.

- 1. Sélectionner le bouton Réinitialisation des données d'usine (A) pour effectuer une réinitialisation d'usine.
- NOTE: La réinitialisation de la configuration de la SIM efface les informations de configuration de la SIM actuelles. La carte SIM doit être à nouveau configurée.
- 2. Sélectionner le bouton Effacer la configuration de la SIM (B) pour réinitialiser la configuration de la SIM.

CZ76372,00007C1-28-04APR19

# **Conditions d'utilisation**

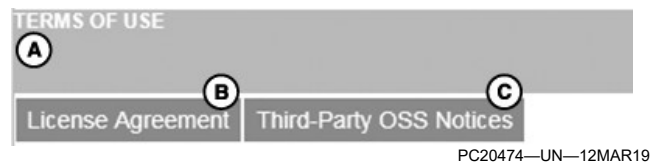

**A—Onglet Conditions d'utilisation B—Contrat de licence C—Avis sur les logiciels OSS tiers**

Après avoir sélectionné l'onglet Conditions d'utilisation (A), sélectionner les onglets Contrat de licence (B) et Avis sur les logiciels OSS tiers (C).

CZ76372,00007C2-28-18MAR19

# **Pannes et remèdes**

# <span id="page-29-0"></span>**Parasites électromagnétiques**

Les parasites électromagnétiques peuvent perturber ou surcharger les circuits de communication de l'ordinateur et du moniteur, provoquant un affichage irrégulier. Dans les cas les plus graves, un arrêt total du système se produit.

Les causes communes des parasites électromagnétiques comprennent:

- Travail à proximité de fils à haute tension et de tours de radiodiffusion
- Alimentation électrique bruyante
- Moniteur trop proche de l'antenne radio
- Utilisation de câbles radio usagés
- Mise à la masse incorrecte du système
- Alimentation de moniteur non raccordée directement à la batterie
- Alimentation de radio non connectée directement à la batterie
- Câblage du moniteur trop proche de celui de la radio
- Moniteur non raccordé à l'ordinateur de bord au moyen des câbles standard

Pour remédier aux problèmes avant de remplacer le moniteur, rechercher les causes des interférences électromagnétiques et prendre des mesures correctives.

OUCC002,0005559-28-03OCT17

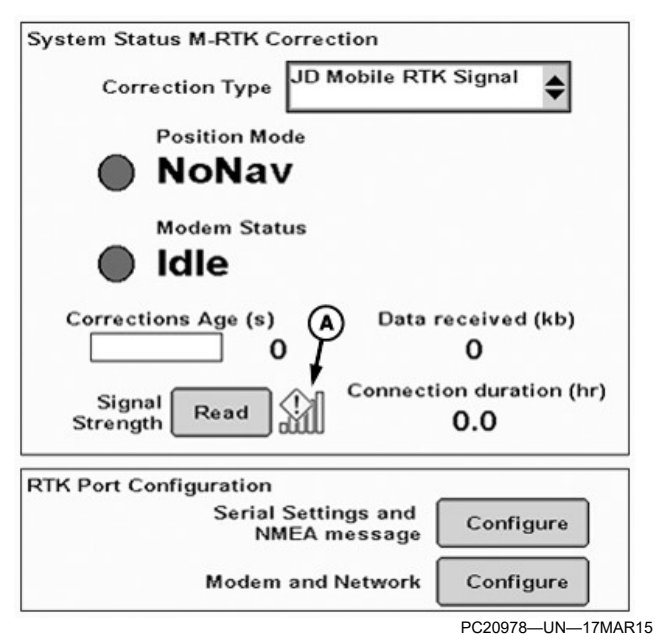

# **Aucune réponse du modem**

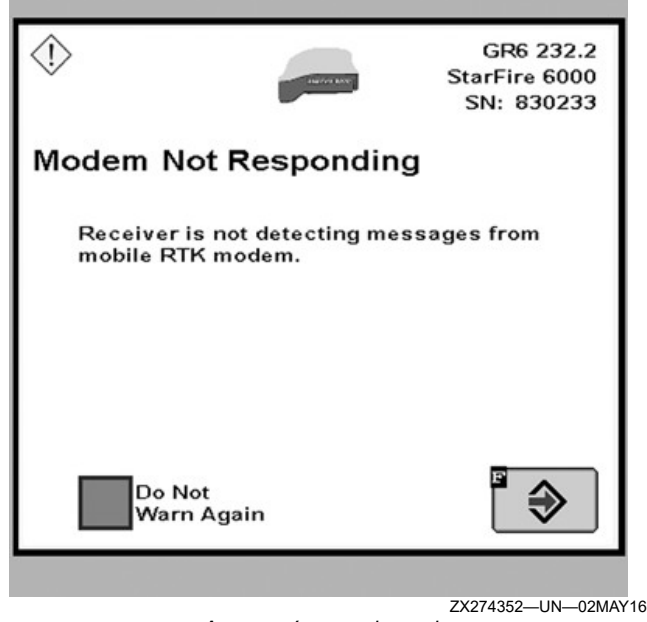

*Aucune réponse du modem*

#### **A—Barre d'intensité de signal**

Si une barre d'intensité de signal affiche un point d'exclamation, le modem a expiré. Si le modem arrive à expiration pendant plus de 180 secondes, un message Modem ne répond pas s'affiche.

Causes possibles:

- Il n'y a pas de carte SIM (module d'identité de l'abonné) dans le modem.
- Il n'existe aucun réseau cellulaire disponible.
- Il existe une mauvaise connexion de modem ou une défaillance de faisceau.
- Le modem est occupé (par exemple, pendant la transmission de données).

OUCC002,000555A-28-25OCT17

# **Onglet Relevés**

Pour afficher les relevés RTK:

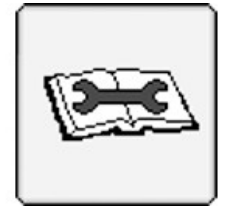

PC18516—UN—26FEB14

*Touche programmable Diagnostics*

1. Sélectionner la touche programmable Diagnostics.

<span id="page-30-0"></span>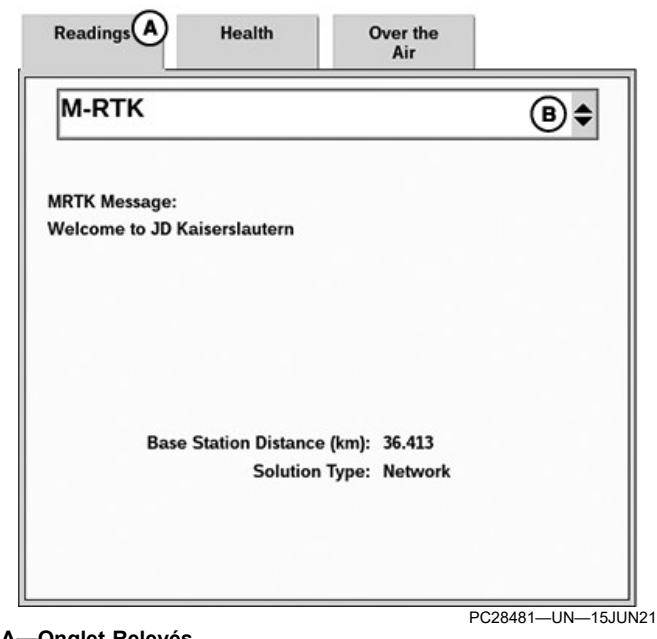

#### **A—Onglet Relevés B—Menu déroulant Relevés**

- 2. Choisir l'onglet Relevés (A).
- 3. Sélectionner Information dans le menu déroulant (B).

#### **Matériel et logiciel**

- Référence du logiciel
- Numéro de version de logiciel
- Référence du matériel
- Numéro de série du matériel

### **Tensions système**

- Tension non commutée
- Tension commutée
- Tension CAN haute (bus CAN de la machine)
- Tension CAN bassee (bus CAN de la machine)

#### **État du récepteur**

- Heures Récept.
- Adresse du récepteur
- État du démarrage rapide
- Antenne externe
- Série NMEA
- Modèle de marée de l'océan
- Modèle de plaque de limite

Les relevés suivants n'apparaissent que lorsque le récepteur a une activation cinématique en temps réel (RTK).

#### **M-RTK**

● Message réseau M-RTK

- Distance de la station de base
- Type de solution

### **RTK-X**

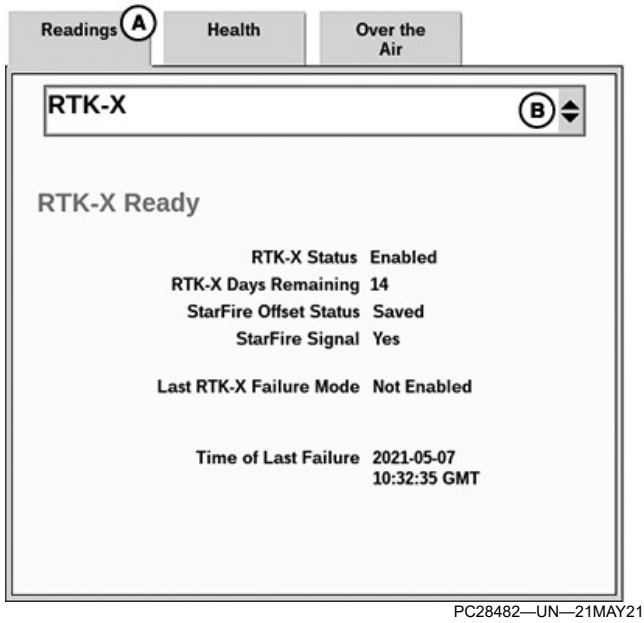

**A—Onglet Relevés B—Menu déroulant Relevés**

- État RTK-X
- Jours restants de RTK-X
- Statut de décalage StarFire™
- Signal StarFire™
- Dernier mode de défaillance RTK-X
- date et heure de la dernière défaillance

RW00482,0000B4A-28-24JUN21

## **Pannes et remèdes—Généralités**

NOTE: John Deere <sup>n</sup>'est pas tenu responsable de la qualité du signal du fournisseur de données de correction RTK (cinématique en temps réel) tierce partie, ni de la couverture du fournisseur cellulaire.

- Vérifier la réception cellulaire.
- Vérifier la qualité du signal de correction RTK.
- Vérifier que la carte SIM (module d'identification d'abonné):
	- Est configurée correctement.
	- Est associée à un contrat valide.
	- Est insérée dans le bon sens dans le modem.
	- Affiche un code PIN (numéro d'identification personnel) désactivé ou correctement saisi.
	- Est accessible.

StarFire est une marque commerciale de Deere & Company

● Vérifier la disponibilité satellite et du signal GPS (système de positionnement par satellites). Les zones d'ombre et la réception par trajets multiples peuvent provoquer des problèmes. (Se reporter au livret d'entretien du récepteur

StarFire™.)

- Vérifier que le matériel n'est pas endommagé et vérifier les connexions. Contrôle:
	- Modem
	- Antennes
	- Faisceaux

Essayer la procédure suivante pour corriger le problème:

- Avec le StarFire™ 3000 uniquement, désactiver l'option de repli SF2 afin d'obtenir une précision maximale.
- Utiliser la carte SIM principale fournie par le fournisseur de téléphonie cellulaire.
- La couverture cellulaire peut varier selon les conditions météorologiques et la configuration du réseau de l'opérateur de réseau cellulaire (utilisation de la capacité).

Si le problème persiste toujours, recueillir les informations suivantes avant de contacter le concessionnaire John Deere:

- La version du logiciel, le code de date et le numéro de série du récepteur
- La version du logiciel, le code de date et le numéro de série de la console
- Date
- Heure
- Les coordonnées de l'endroit où le problème s'est produit
- Nom du fournisseur de données RTK
- Une description du problème et tous les codes de diagnostic (p. ex. tension insuffisante)
- Journal système disponible sur la page Web du modem (sélectionner l'onglet Diagnostic > Journal système)

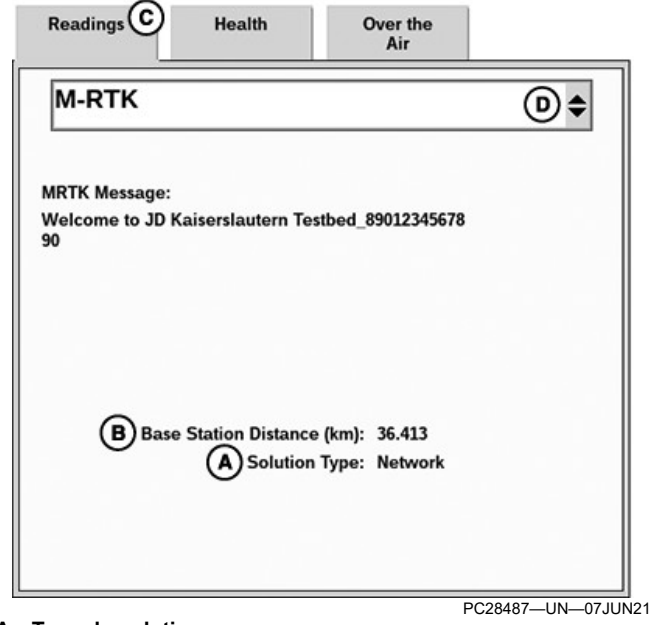

**A—Type de solution**

**B—Distance de la station de base**

**C—Onglet Relevés**

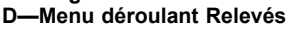

- NOTE: Si le type de Solution (A) est un site unique, une distance de la station de base (B) de plus de 20 km (12 mi) peut causer des problèmes de précision.
- Distance de la station de base (sélectionner la touche programmable Diagnostics > onglet Relevés [C] > M-RTK dans le menu déroulant [D])
- Captures d'écran de:

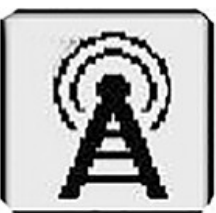

PC26770—UN—12FEB19 *Touche programmable Mobile RTK*

- Page StarFire™ Mobile RTK (naviguer jusqu'à la page principale de StarFire™ > sélectionner la touche programmable Mobile RTK)

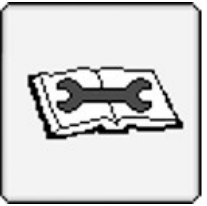

PC18516—UN—26FEB14

*Touche programmable Diagnostics*

Diagnostics StarFire™ – M-RTK (naviguer jusqu'à la page principale de StarFire™ > sélectionner la touche programmable Diagnostics StarFire est une marque commerciale de Deere & Company

<span id="page-32-0"></span>> onglet Relevés > M-RTK dans le menu déroulant

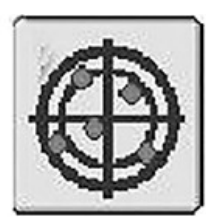

PC26771—UN—12FEB19

*Touche programmable Satellites*

- StarFire™ – Satellites (naviguer jusqu'à la page principale de StarFire™ > sélectionner la touche programmable Satellites)

RW00482,0000B06-28-24JUN21

# **Pannes et remèdes — Modem Mobile RTK John Deere 4G LTE**

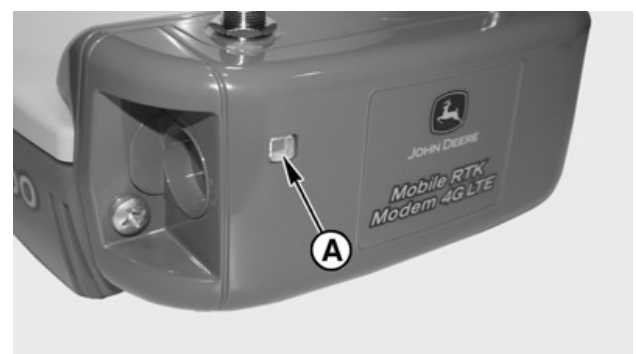

ZX274353

ZX274353—UN—02MAY16

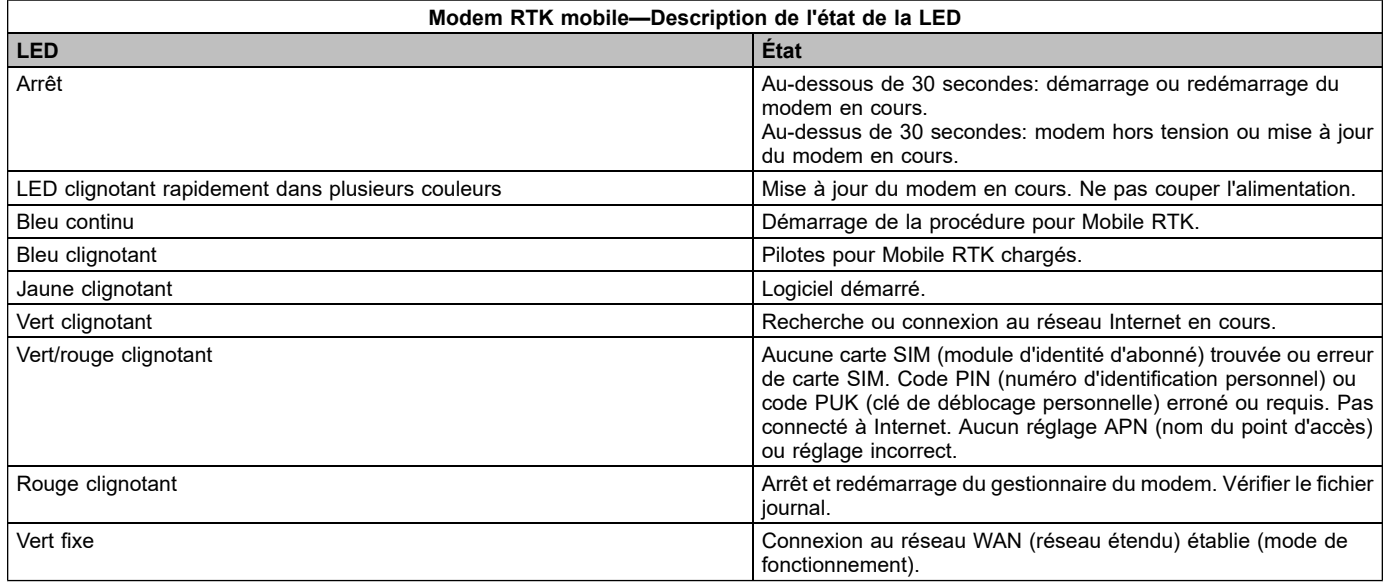

### **Dépannage de Mobile RTK**:

NOTE: Si le modem est toujours accessible, réinitialiser à la configuration d'usine, réinitialiser la configuration de la SIM ou mettre à jour le logiciel du modem Mobile RTK.

#### **A—Fenêtre de LED**

La face avant du modem Mobile RTK est équipée d'une fenêtre LED (A) indiquant l'état des sorties. Cette LED indique l'état du réseau cellulaire et des données de correction.

Mettre le modem Mobile RTK sous tension et attendre 30 secondes que le modem démarre complètement avant d'essayer de résoudre la panne ou d'effectuer un diagnostic. Pour effectuer le diagnostic du modem Mobile RTK, utiliser l'état des LED et la page d'affichage État système Correction M-RTK (voir Page Mobile RTK).

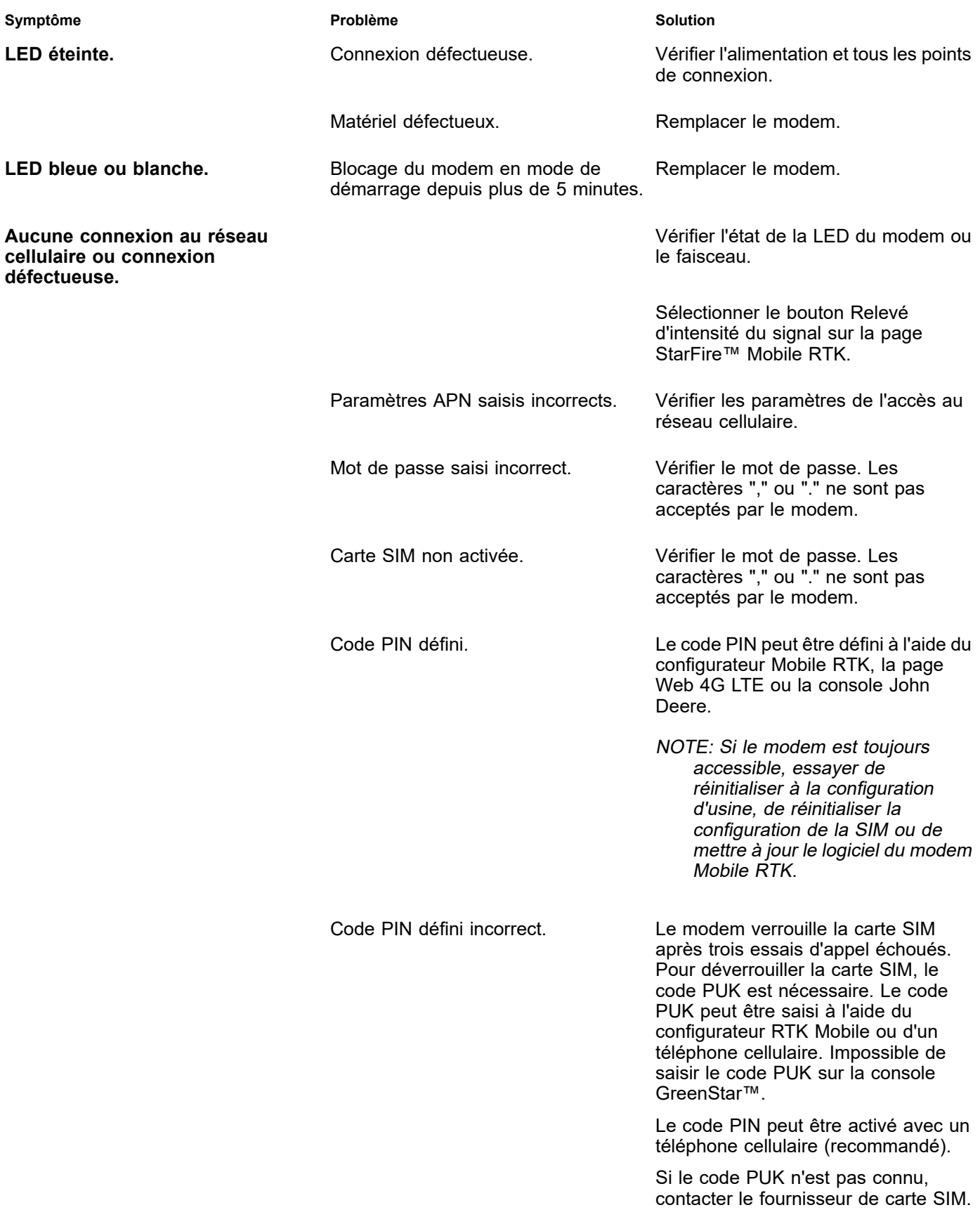

*Pannes et remèdes*

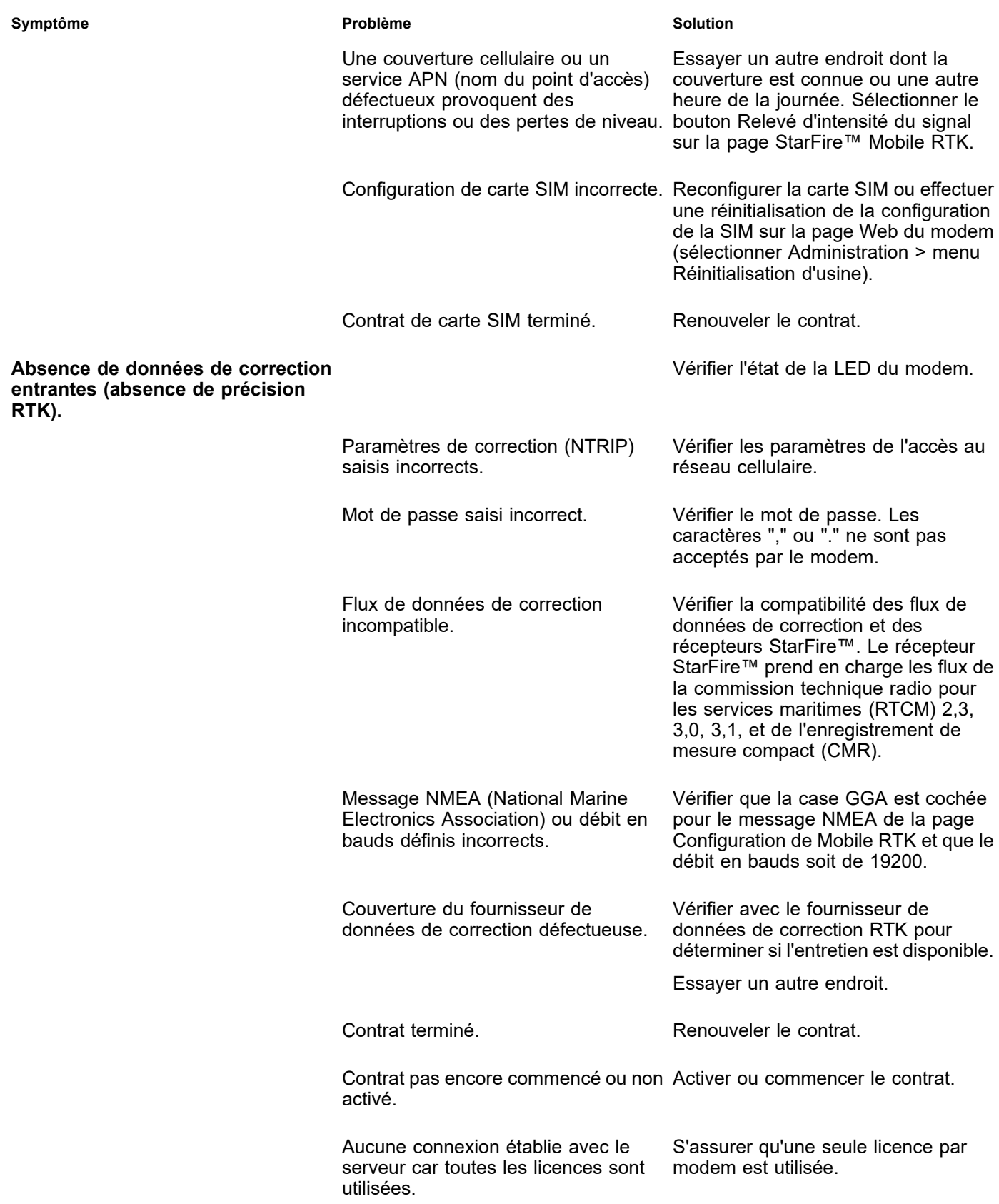

<span id="page-35-0"></span>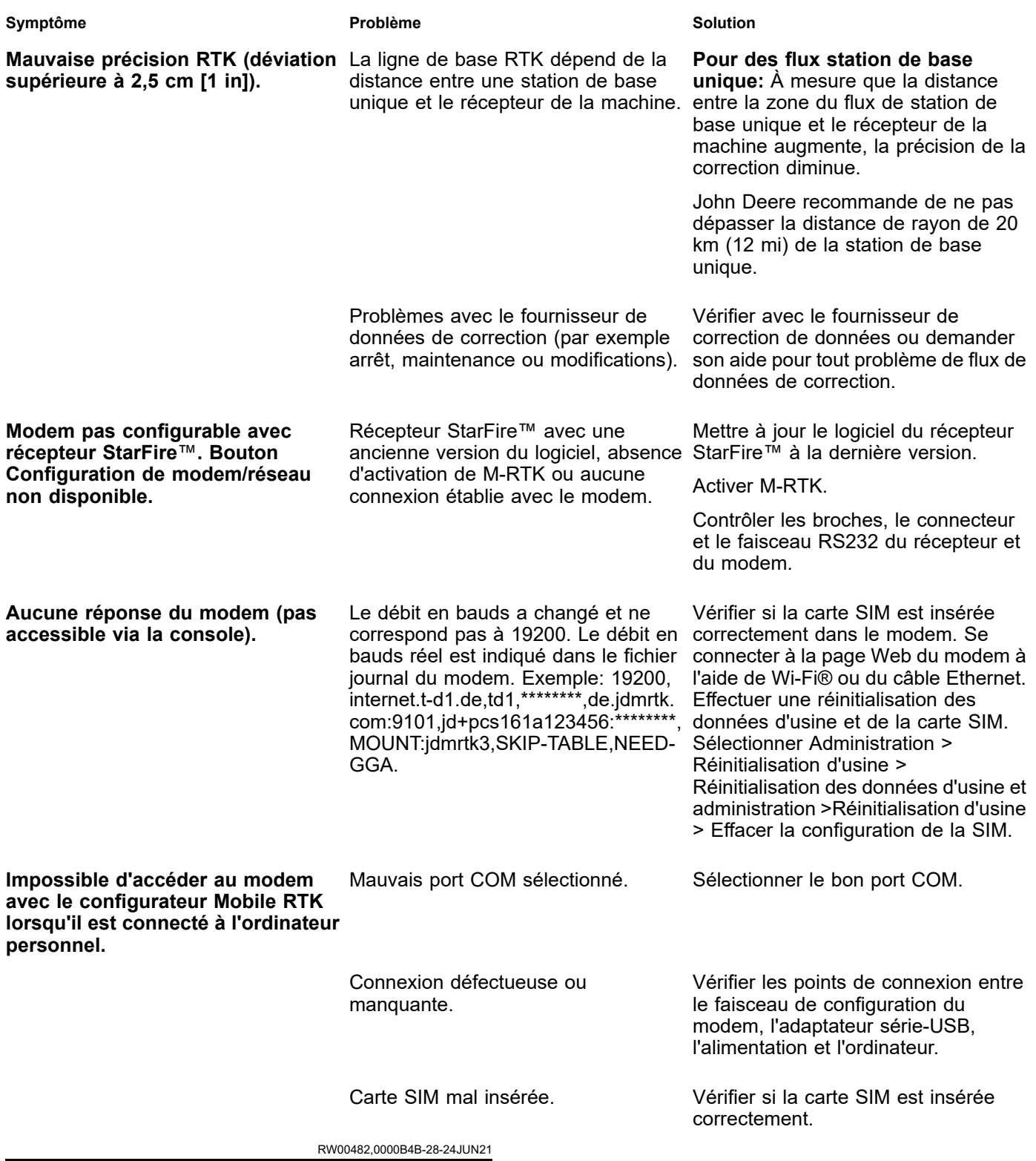

# **Pannes et remèdes—RTK mobile John Deere**

État du signal de la LED de diagnostic du modem Mobile RTK et de la console GreenStar™:

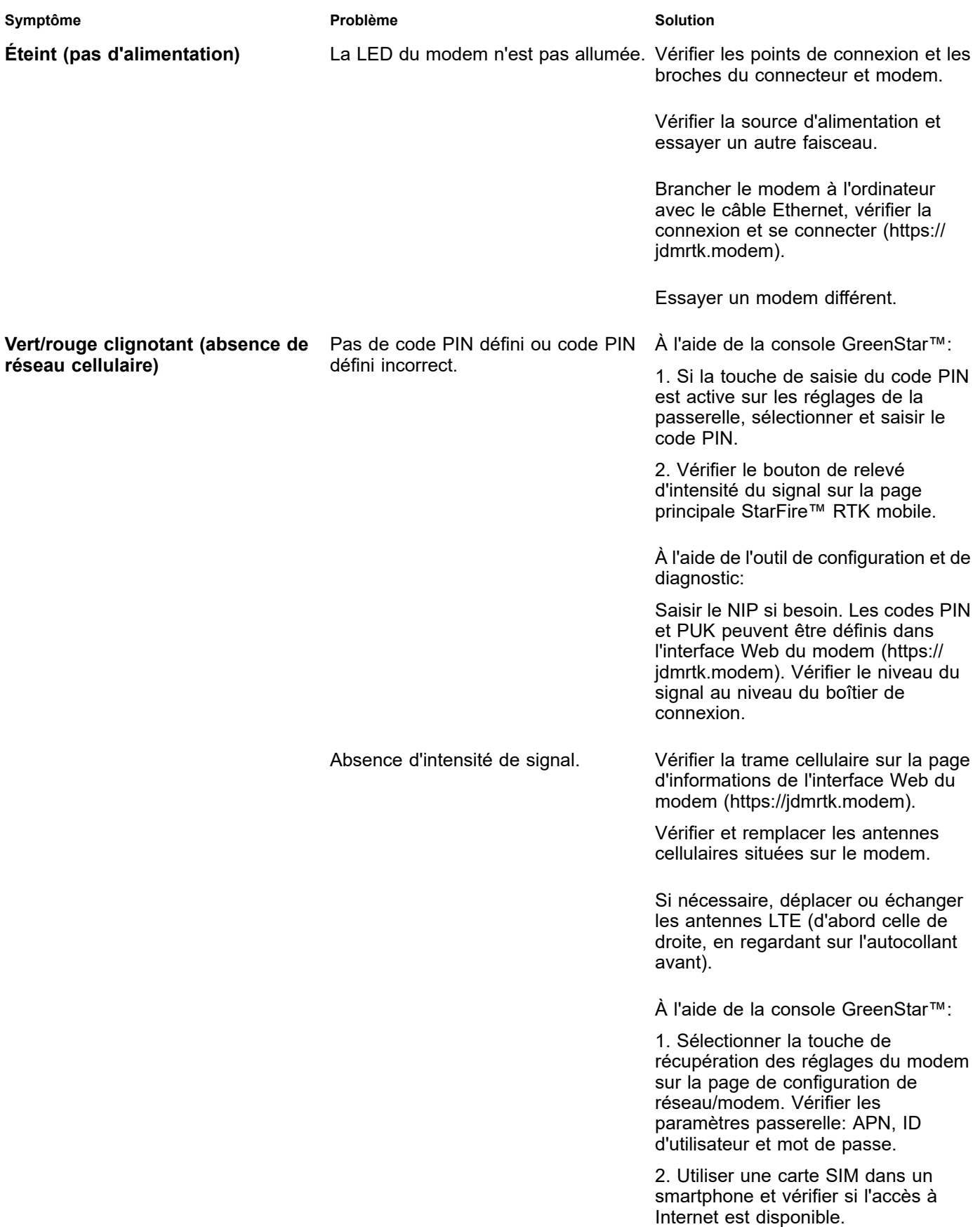

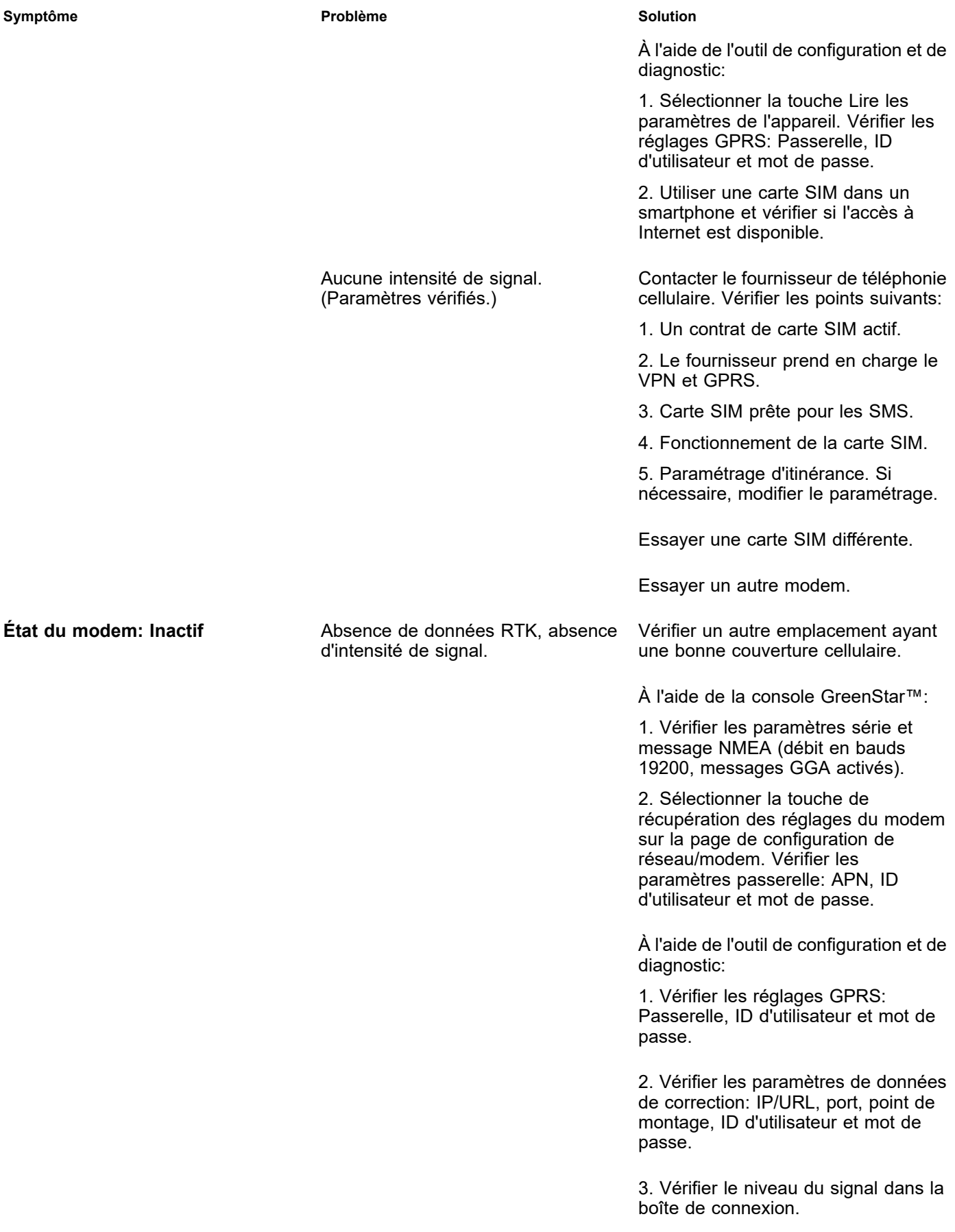

<span id="page-38-0"></span>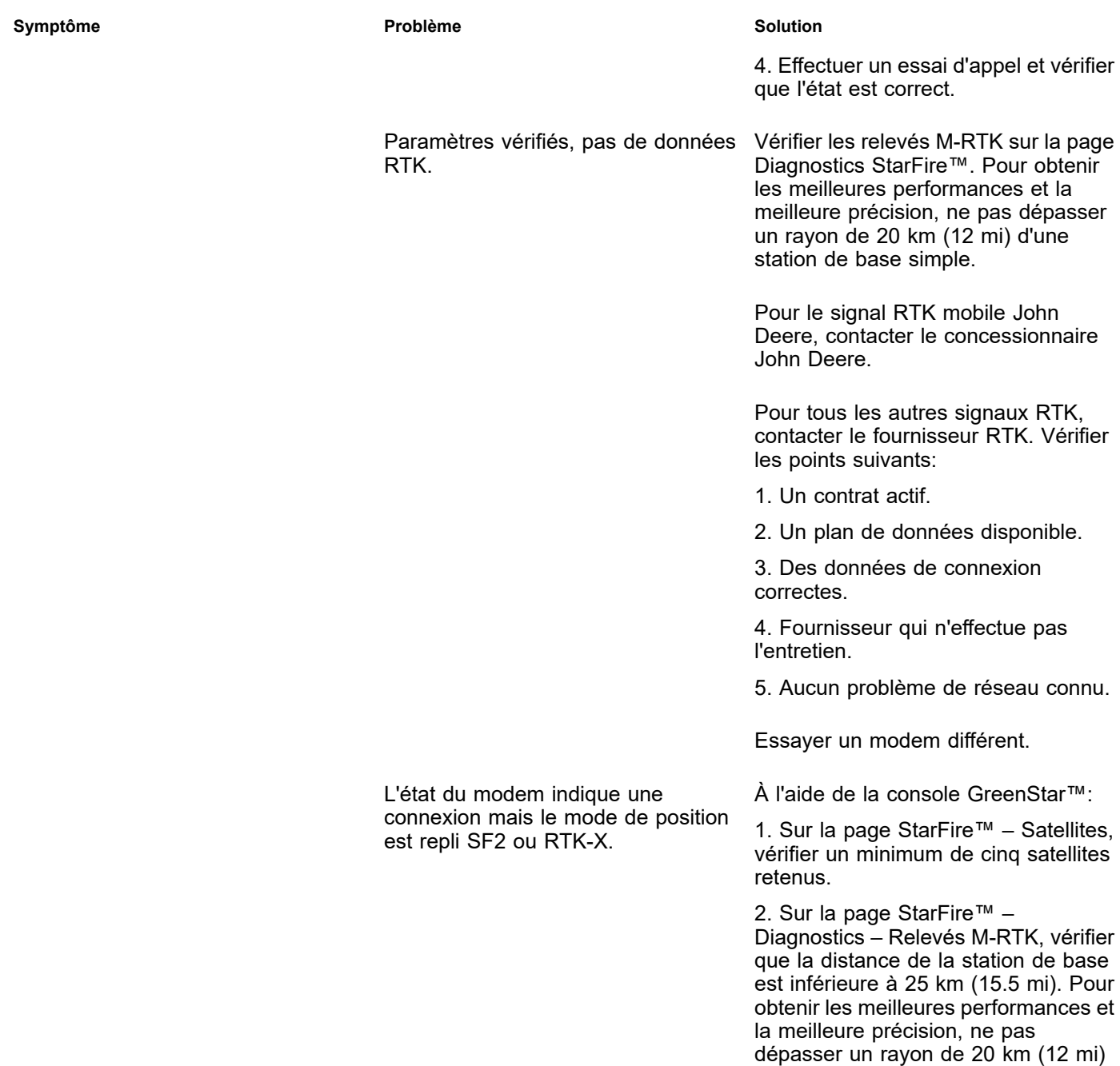

# **Codes de diagnostic**

Les codes enregistrés indiquent qu'un problème a été détecté. Les codes de diagnostic restent en mémoire jusqu'à ce qu'ils soient effacés par l'utilisateur. Il est possible que l'anomalie ne soit plus active.

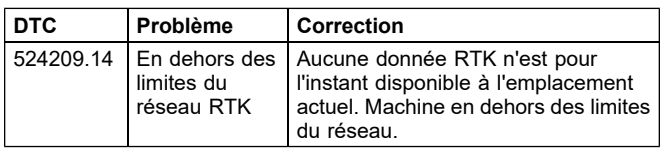

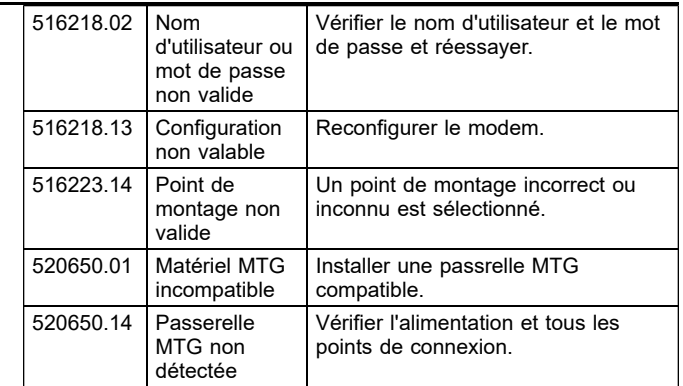

d'une station de base simple.

RW00482,0000B07-28-24JUN21

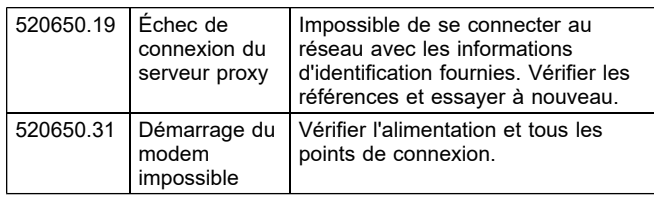

RW00482,0000B4C-28-07JUN21

# <span id="page-40-0"></span>**Étiquette d'identification**

Les lettres et chiffres inscrits sur cet autocollant identifient un composant ou un ensemble de composants. Tous ces caractères sont nécessaires pour les commandes de pièces et pour identifier une machine ou un composant dans le cadre des programmes d'assistance offerts par John Deere. Ils sont également importants pour permettre à la police de retrouver le système RTK mobile John Deere en cas de vol.

Pour toutes ces raisons, il convient de bien noter ces lettres et chiffres.

OUCC002,0005569-28-12OCT17

# **Modem Mobile RTK John Deere**

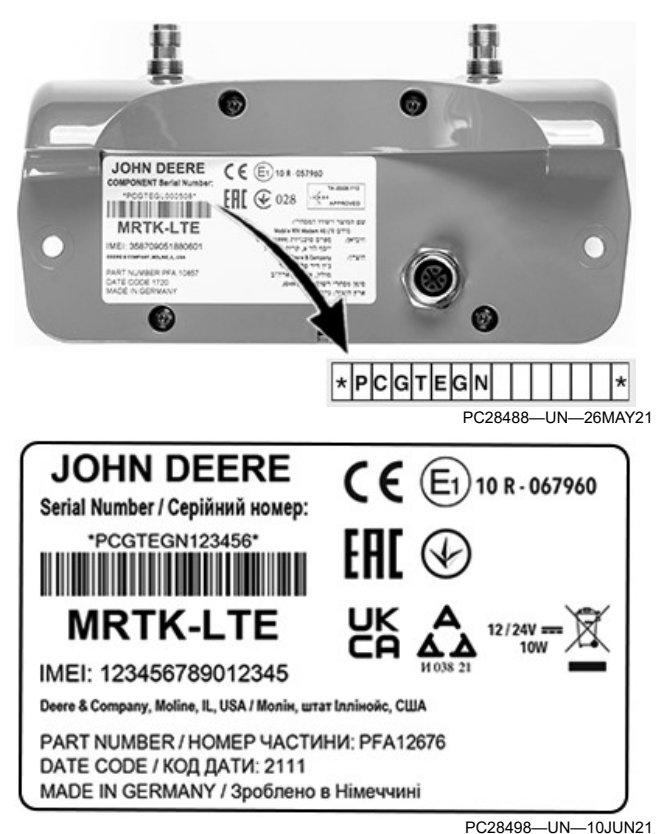

L'autocollant se trouve à l'arrière du modem Mobile RTK 4G LTE.

RW00482,0000B4D-28-24JUN21

# **Caractéristiques du Modem Mobile RTK de John Deere**

### **Fréquence de fonctionnement:**

- FDD-LTE douze bandes: 700, 800, 850, 900, 1700/ 2100 (AWS), 1800, 1900, 2100, 2600 MHz, (bandes 1, 2, 3, 4, 5, 7, 8, 12, 18, 19, 20, 28)
- UMTS (WCDMA/FDD): 800, 850, 900, 1700/2100

(AWS), 1800, 1900 et 2100 MHz (bandes 1, 2, 4, 5, 8, 9, 19)

- GSM: 850, 900, 1800 et 1900 MHz
- WLAN: 2400 MHz–2483,5 MHz

### **Puissance maximale transmise:**

- LTE: 23 dBm/0,2 W
- WCDMA: 24 dBm/0,25 W
- GSM: 33 dBm/2 W à 900 MHz
- GSM: 30 dBm/1 W à 1800 MHz
- $\bullet$  WLAN: 12,6 dBm (EIRP)

### **Antenne:**

- Antennes externes, type PCTEL-PCTP/4GLTE pour LTE, WCDMA et GSM
- Antenne interne pour WLAN

RW00482,0000B4E-28-24JUN21

# **Index**

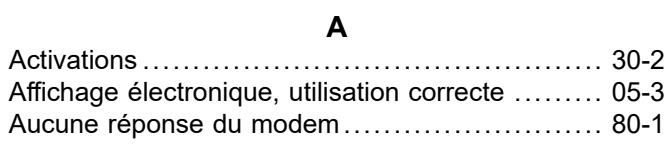

# **C**

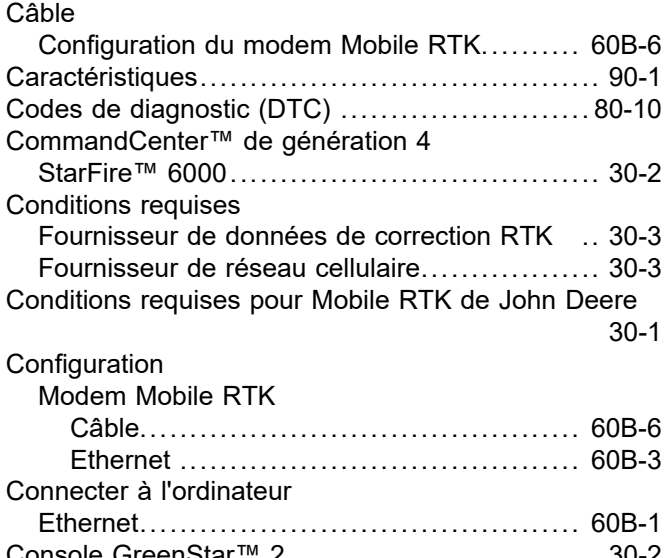

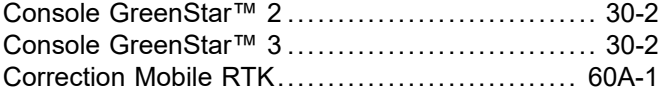

# **D**

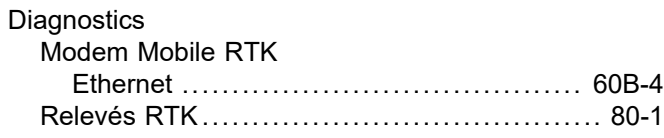

**E**

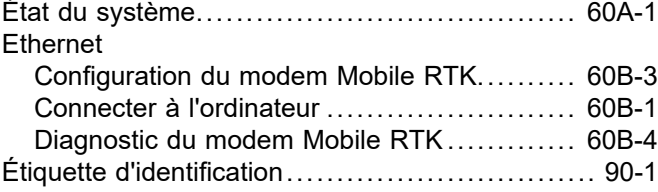

# **L**

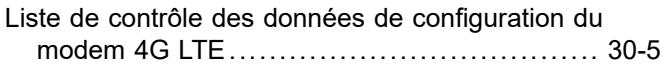

# **M**

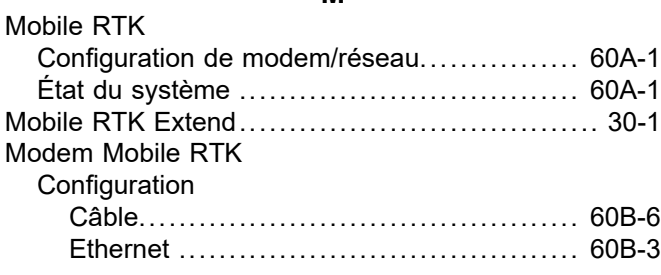

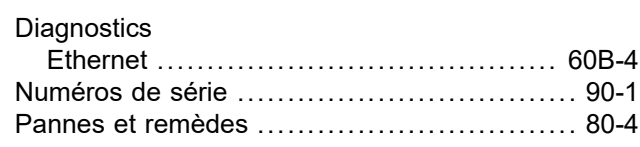

# **N**

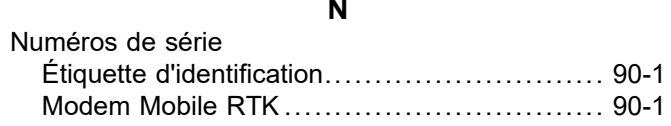

# **P**

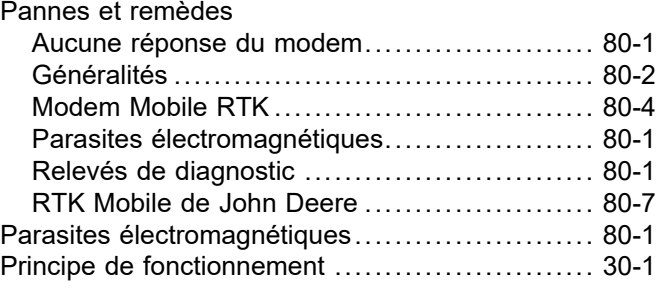

# **R**

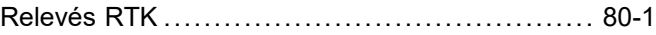

# **S**

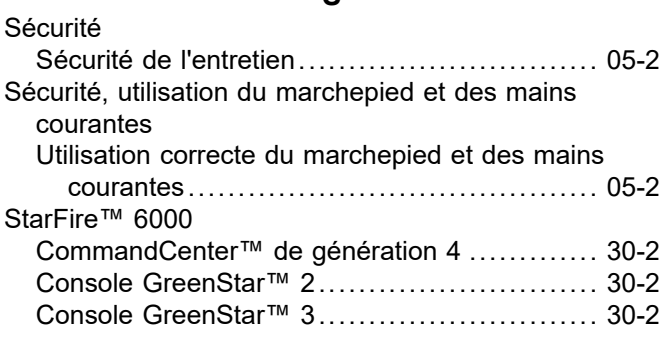

# **T**

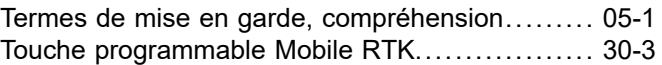

# **Informations techniques**

Il est possible de se procurer de la documentation technique auprès de John Deere. Les publications sont disponibles en format imprimé ou CD-ROM.

Les commandes peuvent être effectuées de la manière suivante:

- En consultant la librairie d'informations techniques John Deere: **www.JohnDeere.com/TechInfoStore**
- En appelant le 1-800-522-7448.
- En s'adressant au concessionnaire John Deere.

La documentation disponible comprend:

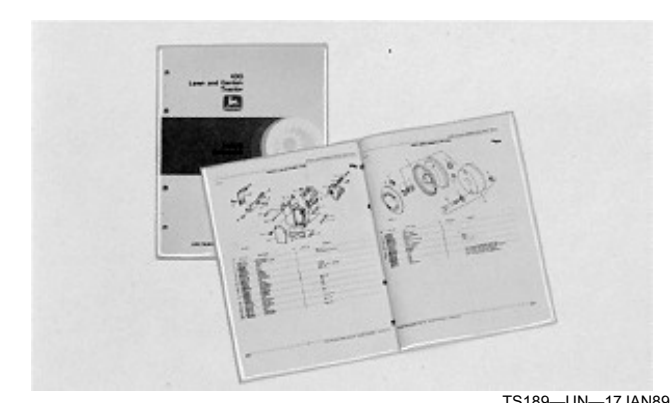

CATALOGUES PIÈCES. Ils fournissent la liste des pièces détachées disponibles pour la machine, avec des vues éclatées permettant d'identifier facilement les pièces correctes. Ils sont également utiles pour les opérations d'assemblage et de désassemblage.

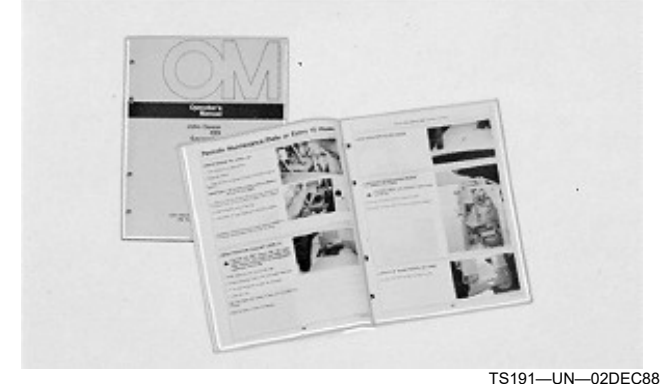

LIVRETS D'ENTRETIEN. Ils contiennent les informations concernant la sécurité, le fonctionnement et l'entretien de la machine.

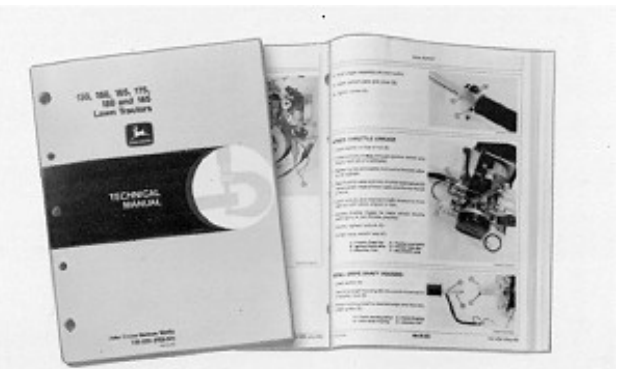

TS224—UN—17JAN89

MANUELS TECHNIQUES. Ils fournissent les informations concernant l'entretien de la machine. Celles-ci comprennent les spécifications, les illustrations se rapportant aux procédures d'assemblage et de désassemblage, ainsi que les schémas hydrauliques et de câblage. Pour certains produits, les manuels techniques décrivant la réparation et le diagnostic sont disponibles séparément. Il en est de même pour les manuels techniques composant dans lesquels sont traités des composants tels que les moteurs.

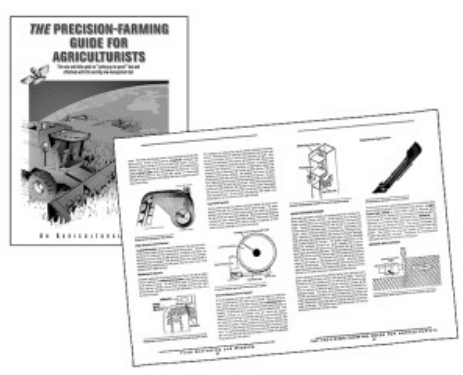

TS1663—UN—10OCT97

PROGRAMMES DE FORMATION. Il s'agit d'une série de cinq manuels contenant des informations de base qui ne sont pas spécifiques au fabricant:

- Les séries "Agriculture de Base" couvrent les technologies utilisées dans l'agriculture et l'élevage.
- Les séries "Gestion d'Entreprises Agricoles" passent en revue les problèmes "concrets" et proposent des solutions pratiques dans des domaines aussi variés que le marketing, le financement, le choix et la compatibilité des équipements.
- Les manuels "Notions techniques de base" décrivent les méthodes de remise en état et d'entretien du matériel agricole.
- Les manuels "Notions d'utilisation des machines" indiquent les possibilités offertes par la machine et les réglages à effectuer, ainsi que les méthodes permettant d'améliorer les performances et d'éliminer les tâches inutiles dans les champs.
- Les manuels "Notions techniques de base pour équipement compact" fournissent des instructions

d'entretien pour les équipements entraînés par une prise de force de puissance inférieure ou égale à 40 ch.

DX,SERVLIT-28-07DEC16

# **John Deere est toujours là où il le faut**

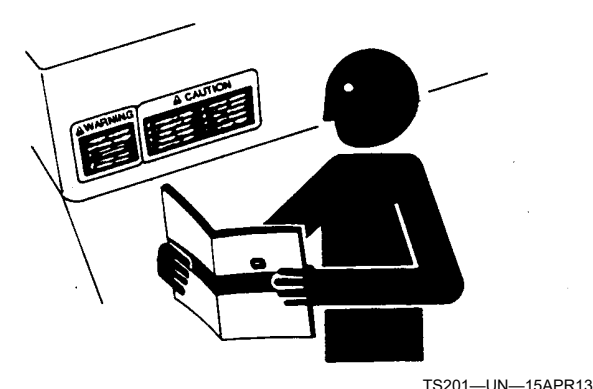

LA SATISFACTION DE NOTRE CLIENTÈLE est une de nos préoccupations principales.

Nos concessionnaires s'efforcent d'offrir un service après-vente rapide et efficace et de fournir les pièces dans les meilleurs délais:

–Nous disposons d'un stock de pièces de rechange important pour que les machines soient toujours en état de fonctionner.

–Nos mécaniciens suivent régulièrement des stages et nous disposons des outils de réparation et de diagnostic pour l'entretien des machines.

## QUE FAIRE EN CAS DE PROBLÈME

Personne n'est plus qualifié que le concessionnaire pour résoudre dans les plus brefs délais toutes les difficultés qui pourraient se présenter sur la machine.

1. Réunir les informations suivantes:

–Modèle de la machine et numéro de série

–Date d'achat

–Nature du problème

2. Exposer le problème au service après-vente du concessionnaire.

3. Si cela ne donne rien, prendre contact avec le directeur de la concession pour demander son assistance.

4. En cas de problèmes répétés que le concessionnaire ne peut résoudre, lui demander de s'adresser à John Deere pour l'aider à résoudre le problème. Ou contacter le centre d'assistance clients Ag au 1-866-99DEERE (866-993-3373) ou envoyer un courrier électronique à www.deere.com/en\_US/ag/contactus/.

DX,IBC,2-28-01MAR06